# **MANUAL DE USUARIO**

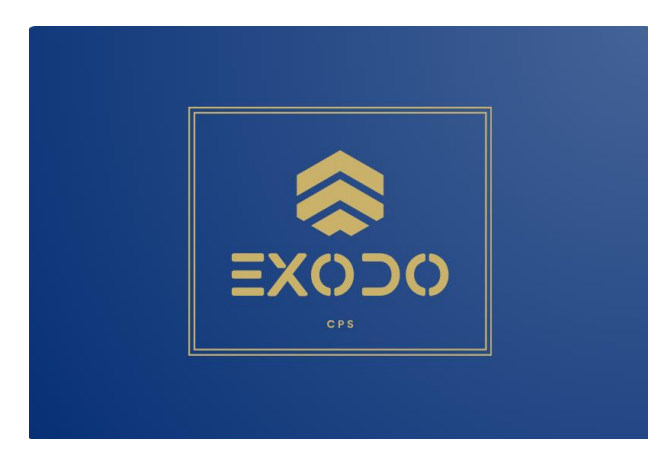

## **SISTEMA EXODO UNIMINUTO**

Elaborado por: Julián David Gordillo Salazar Julián Esteban Gamboa Diaz Cesar Leonardo Peña Viracacha

Versión: 1.0

1 Noviembre 2023

#### Contenido

<span id="page-1-0"></span>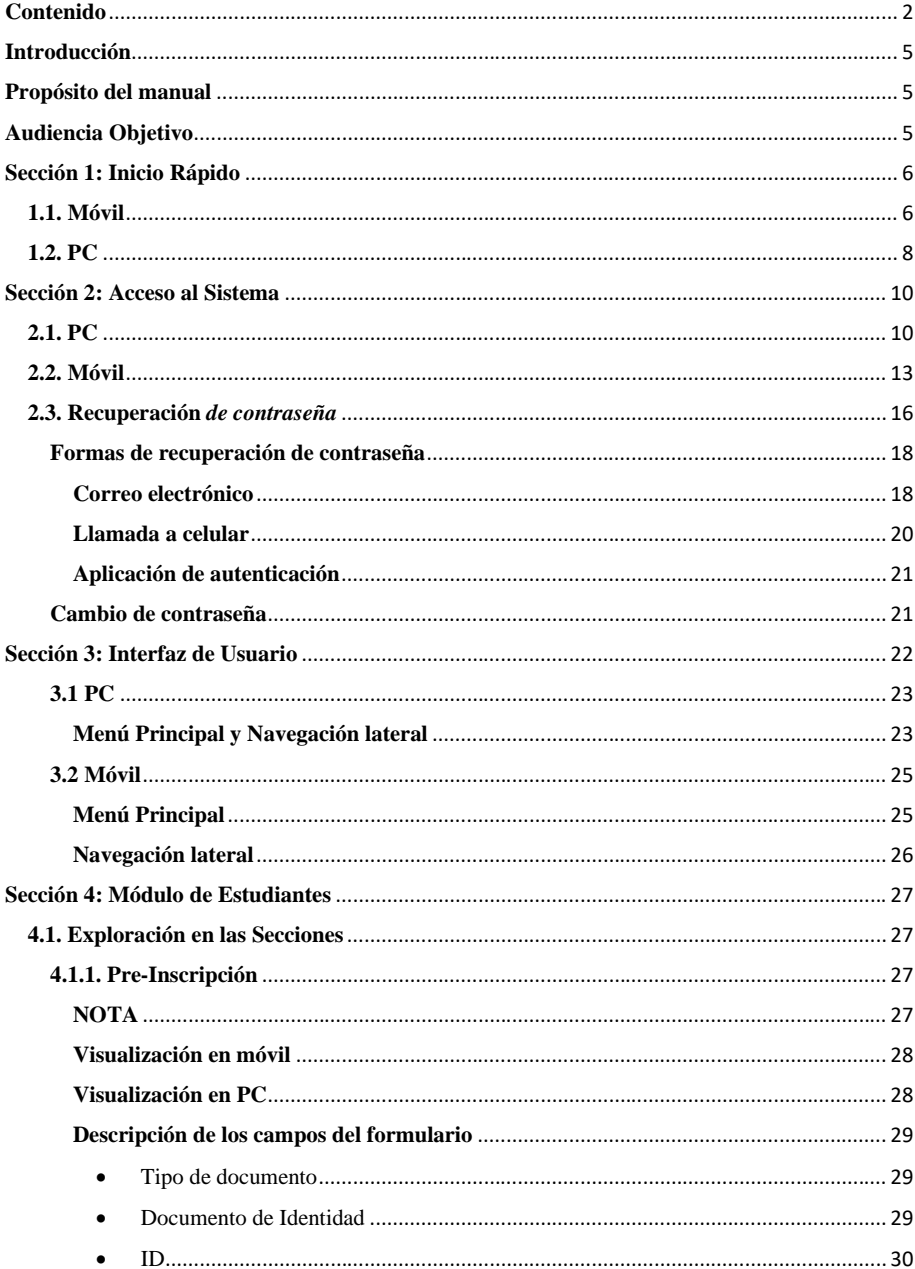

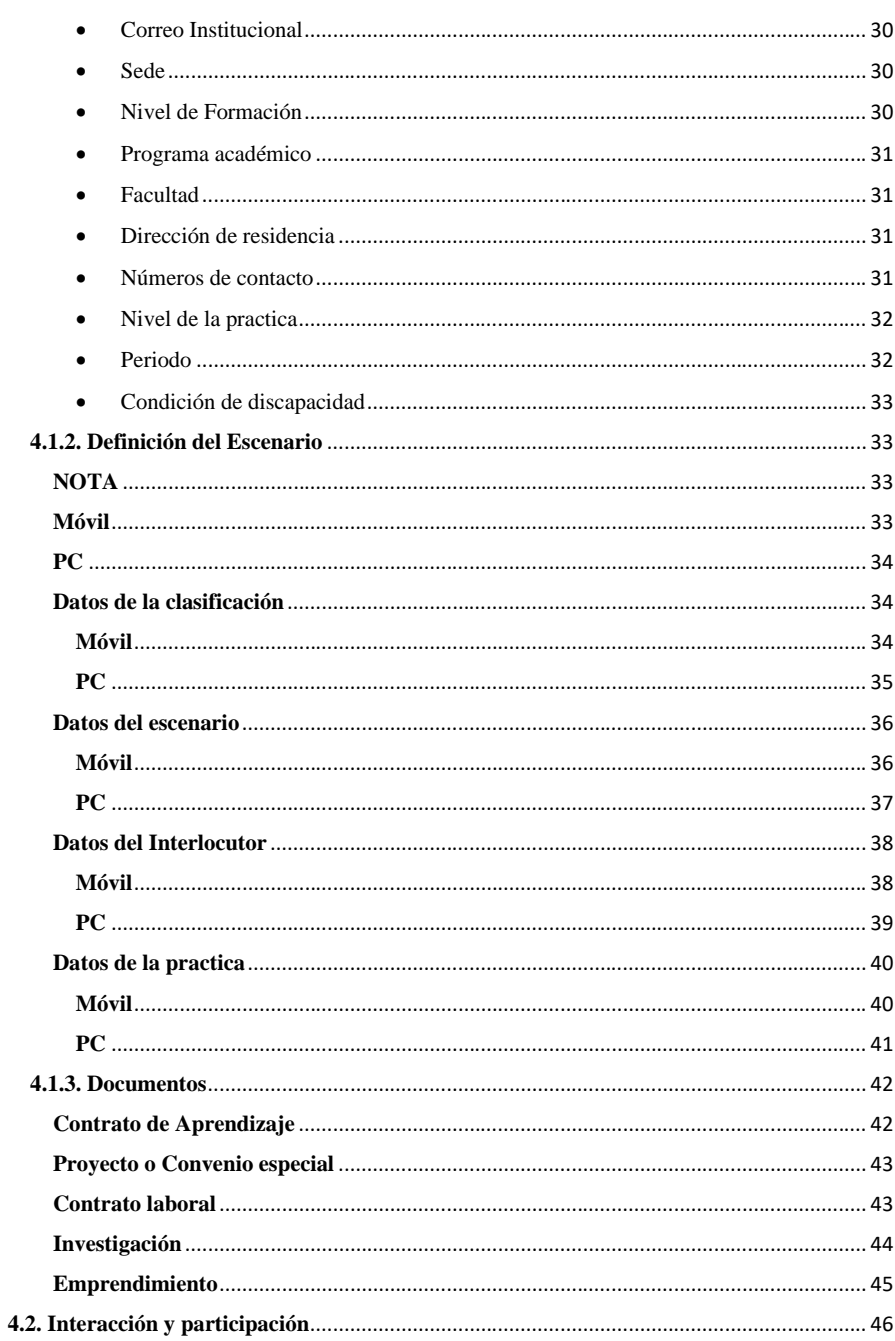

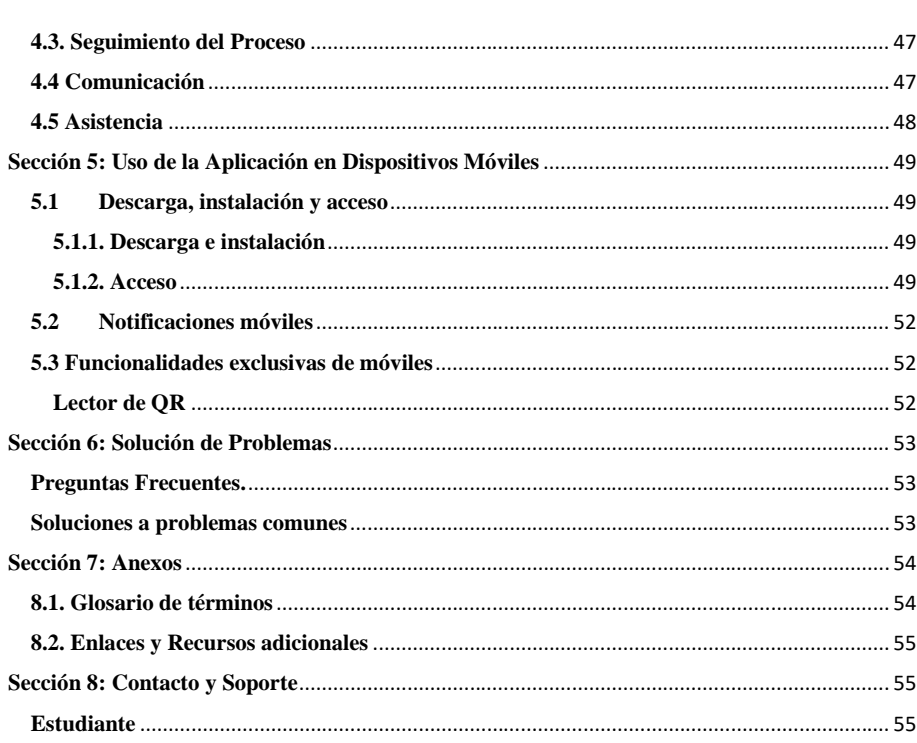

#### **Introducción**

<span id="page-4-0"></span>El sistema éxodo representa un avance en la tecnología utilizada para la gestión de la ruta de prácticas profesionales en el centro regional Soacha, ofreciendo una herramienta basada en modelos para la gestión de la ruta profesionales en la Universidad Minuto de Dios Centro Regional Soacha.

#### **Propósito del manual**

<span id="page-4-1"></span>Este manual está diseñado para guiar a los usuarios del aplicativo explicando el paso a paso, la navegación, como se debe llenar la información en los formularios y como los administradores pueden gestionar cada uno de los módulos con los que cuenta el aplicativo.

## **Audiencia Objetivo**

<span id="page-4-2"></span>Este manual dirigido a los estudiantes que se encuentran por realizar el proceso de prácticas profesionales.

## **Sección 1: Inicio Rápido**

<span id="page-5-0"></span>Previo a realizar el ingreso al aplicativo el estudiante deberá descargar la aplicación de power apps desde la playstore (Android) o AppStore (IOS) para más información de como instalar la aplicación dirigirse a la [Sección 5](#page-48-0) del Manual éxodo para estudiantes.

Una vez instalada la aplicación ingrese desde el **enlace** proporcionado para acceder al aplicativo, recuerde que el enlace es el único método.

## <span id="page-5-1"></span>**1.1. Móvil**

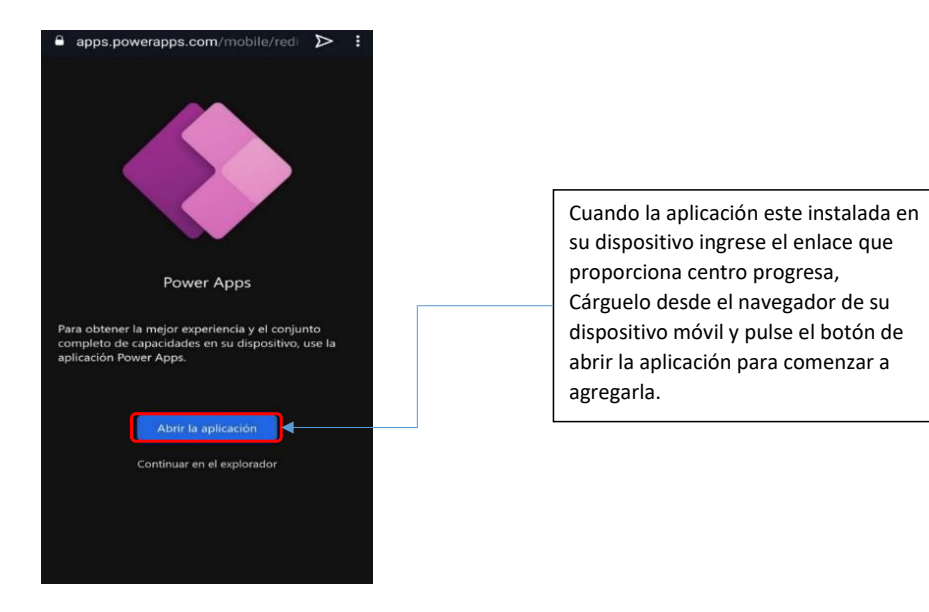

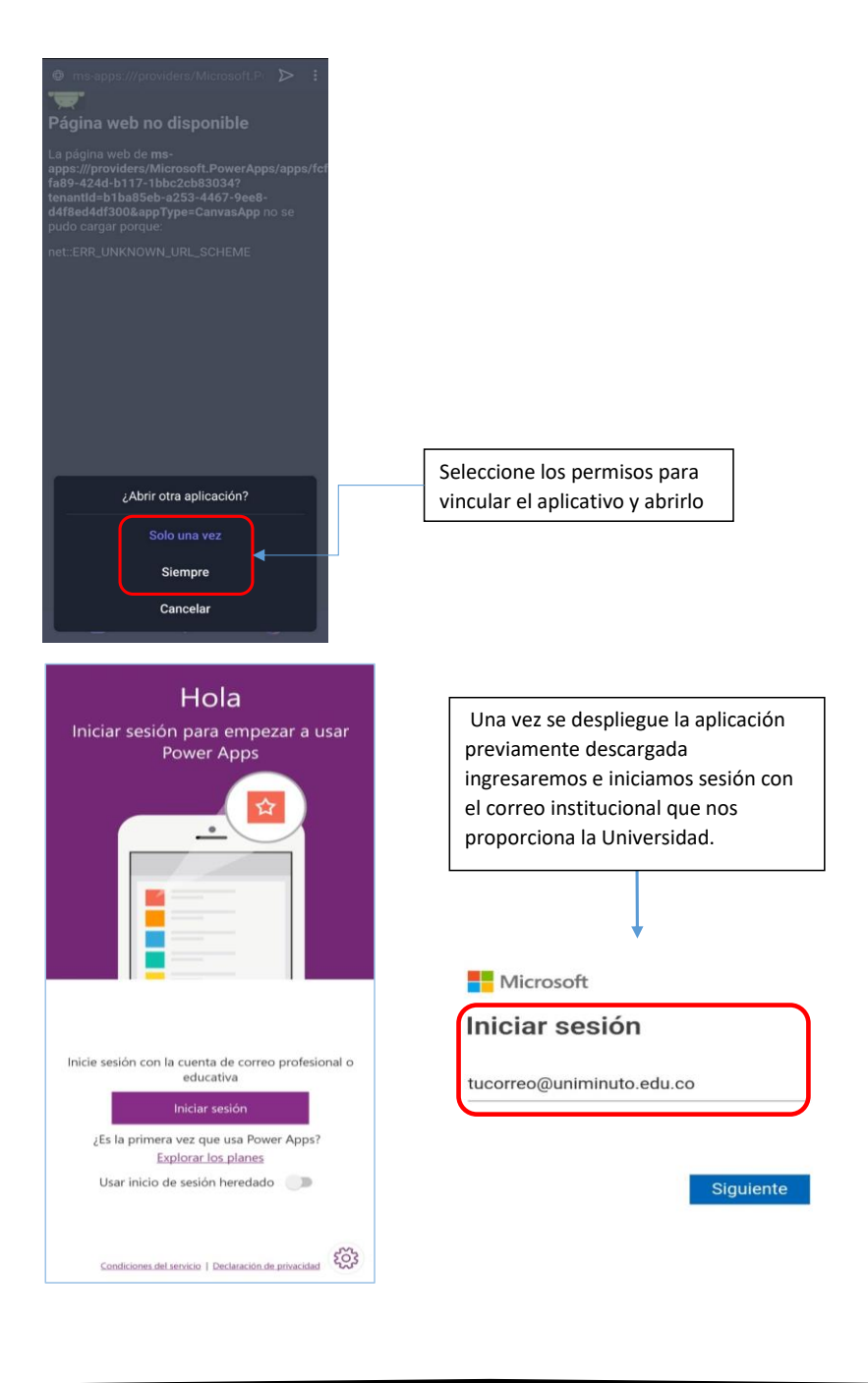

7

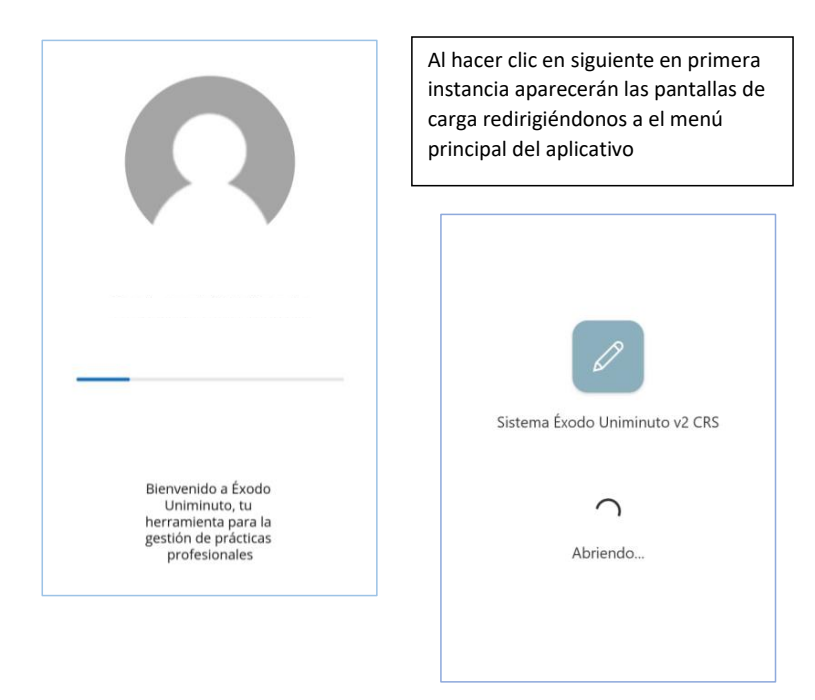

# <span id="page-7-0"></span>**1.2. PC**

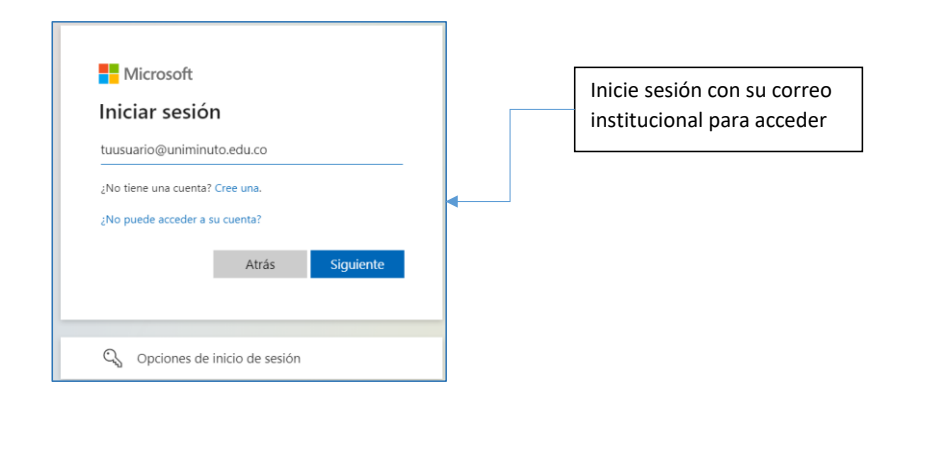

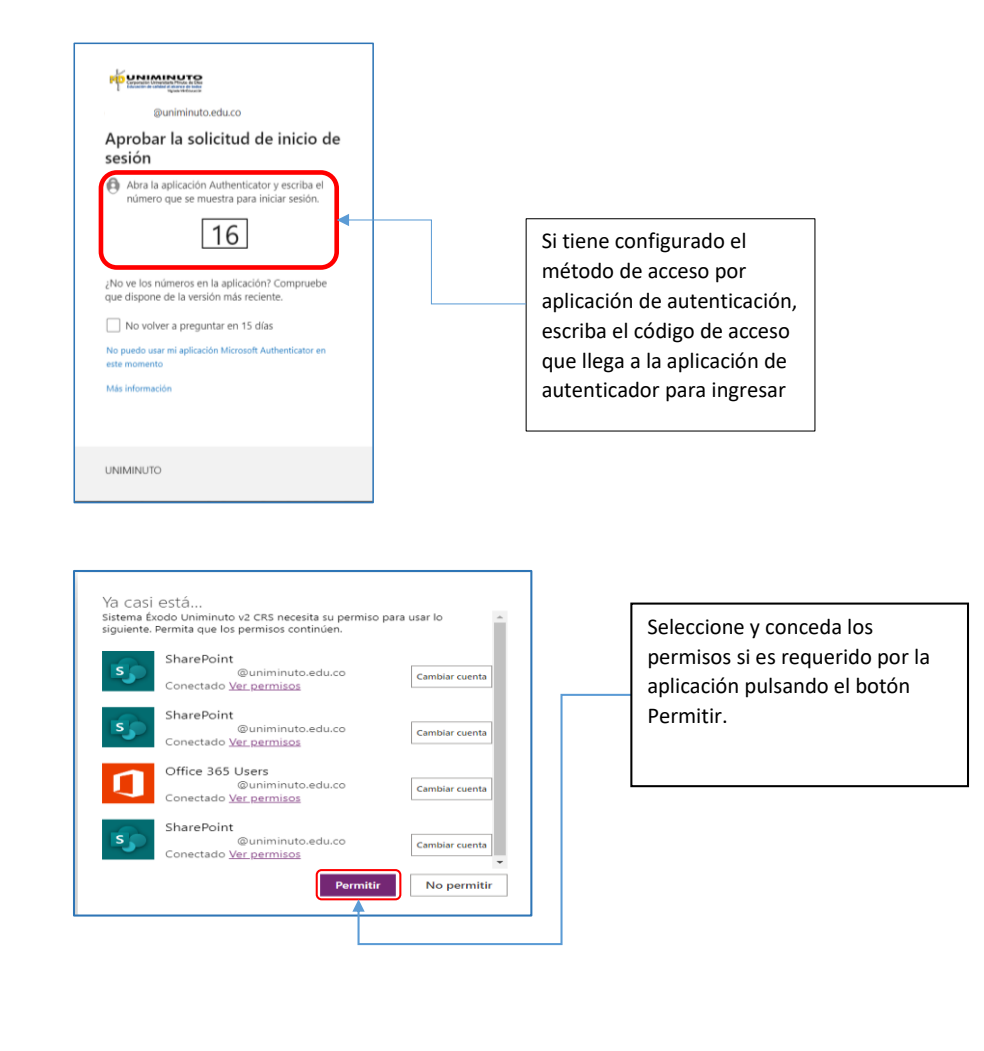

9

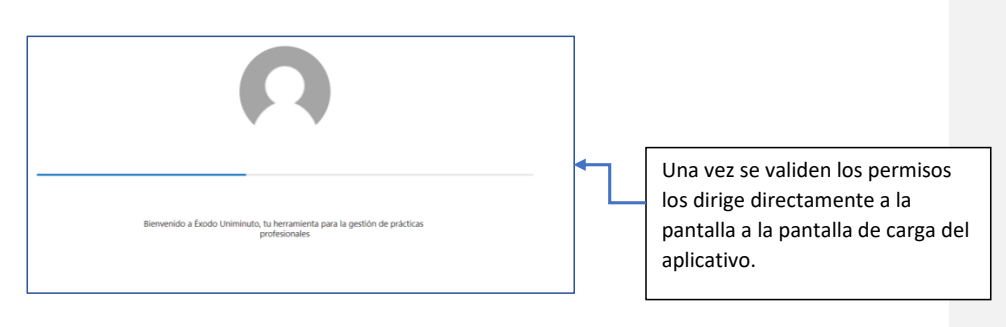

## **Sección 2: Acceso al Sistema**

## <span id="page-9-1"></span><span id="page-9-0"></span>**2.1. PC**

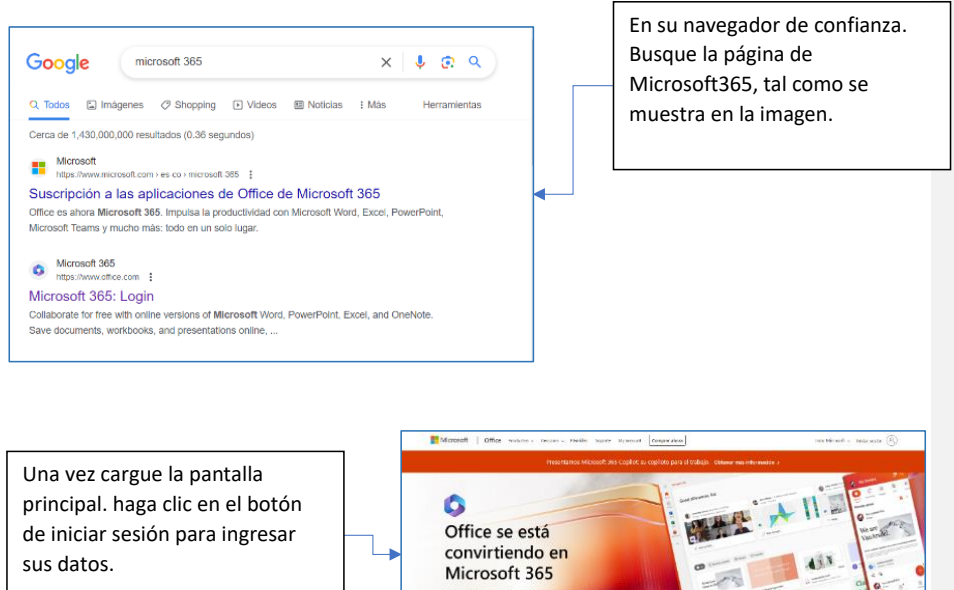

NOTA: Recuerde que como estudiante debe asegurarse que su correo institucional se encuentra activo y sin restricciones para tener acceso al aplicativo éxodo uniminuto.

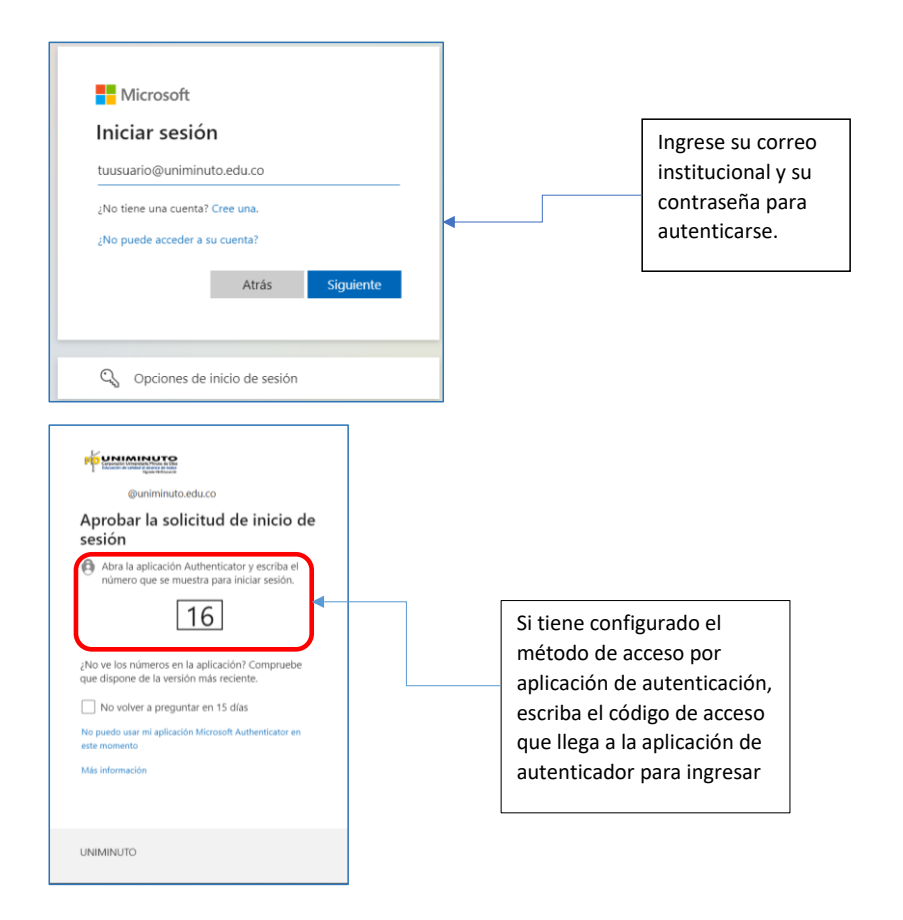

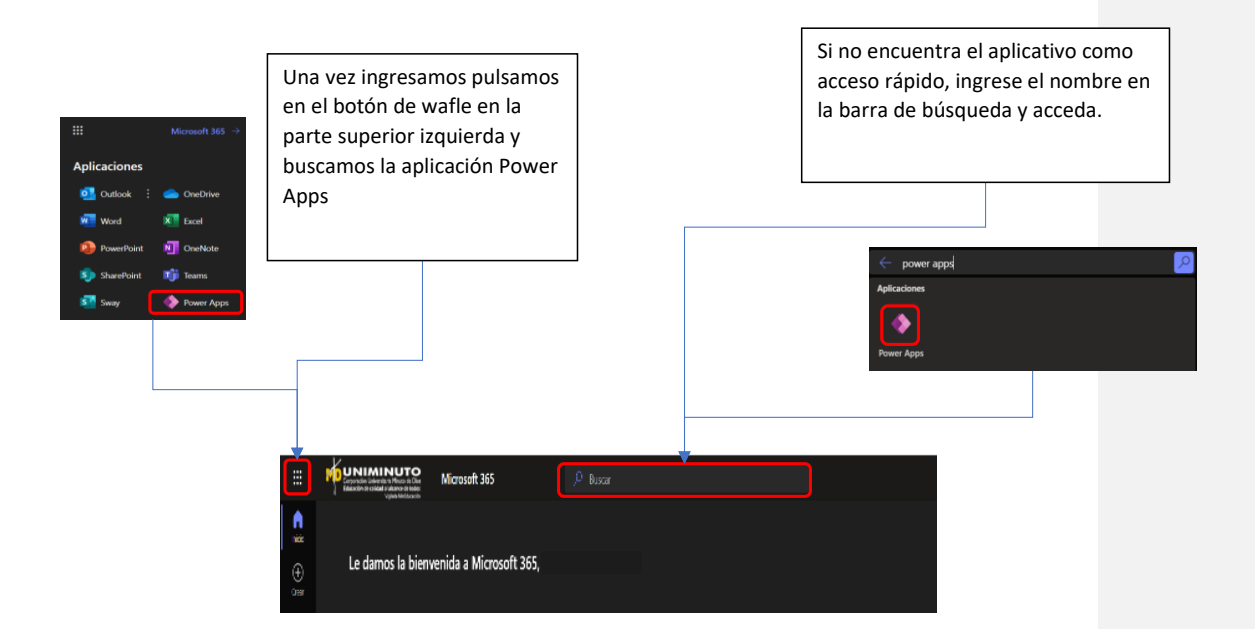

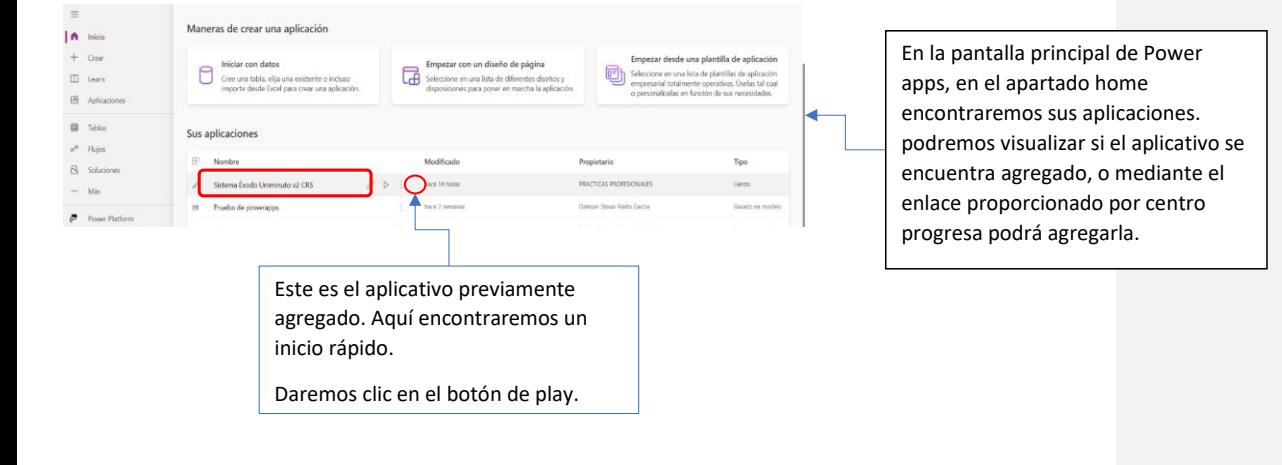

<span id="page-12-0"></span>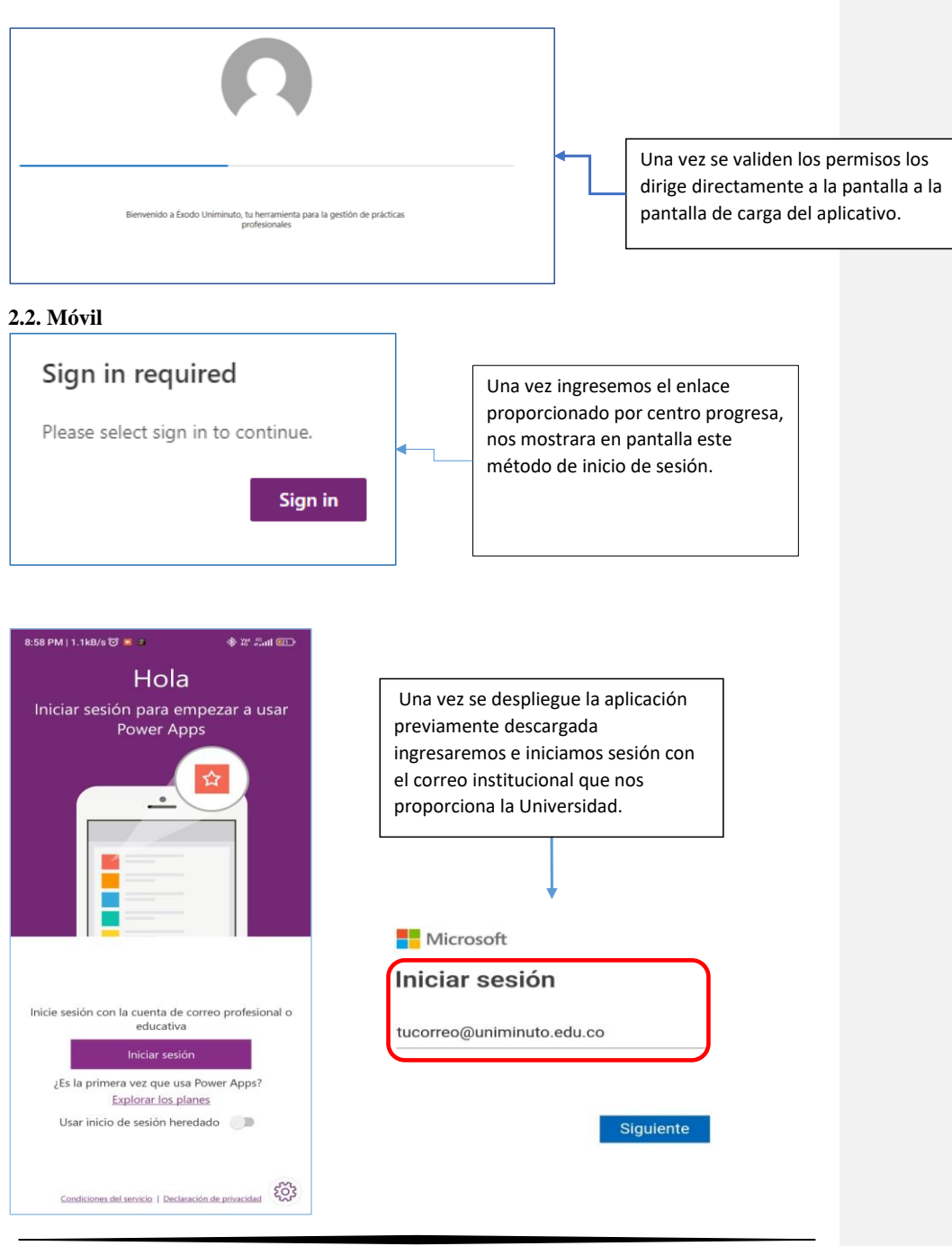

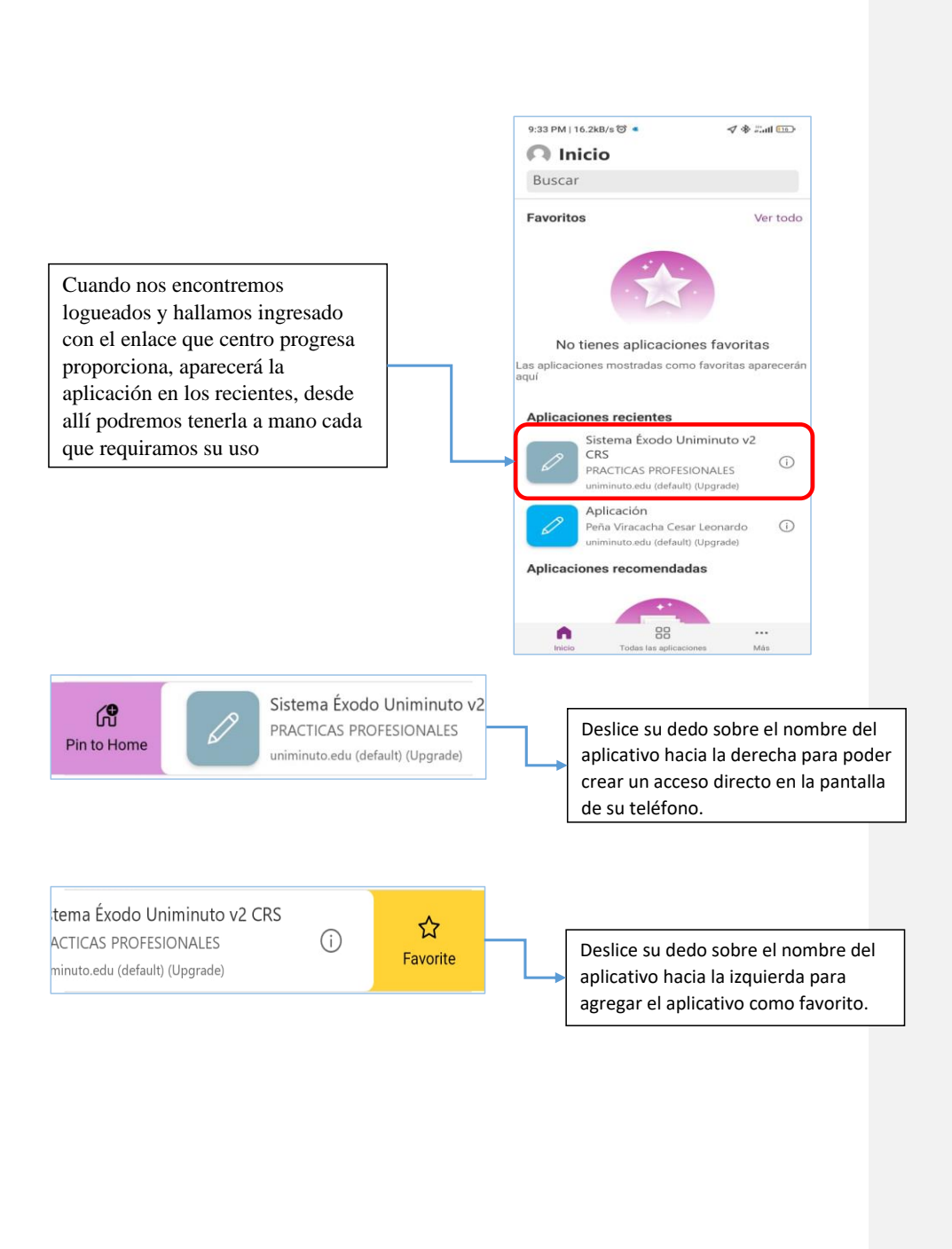

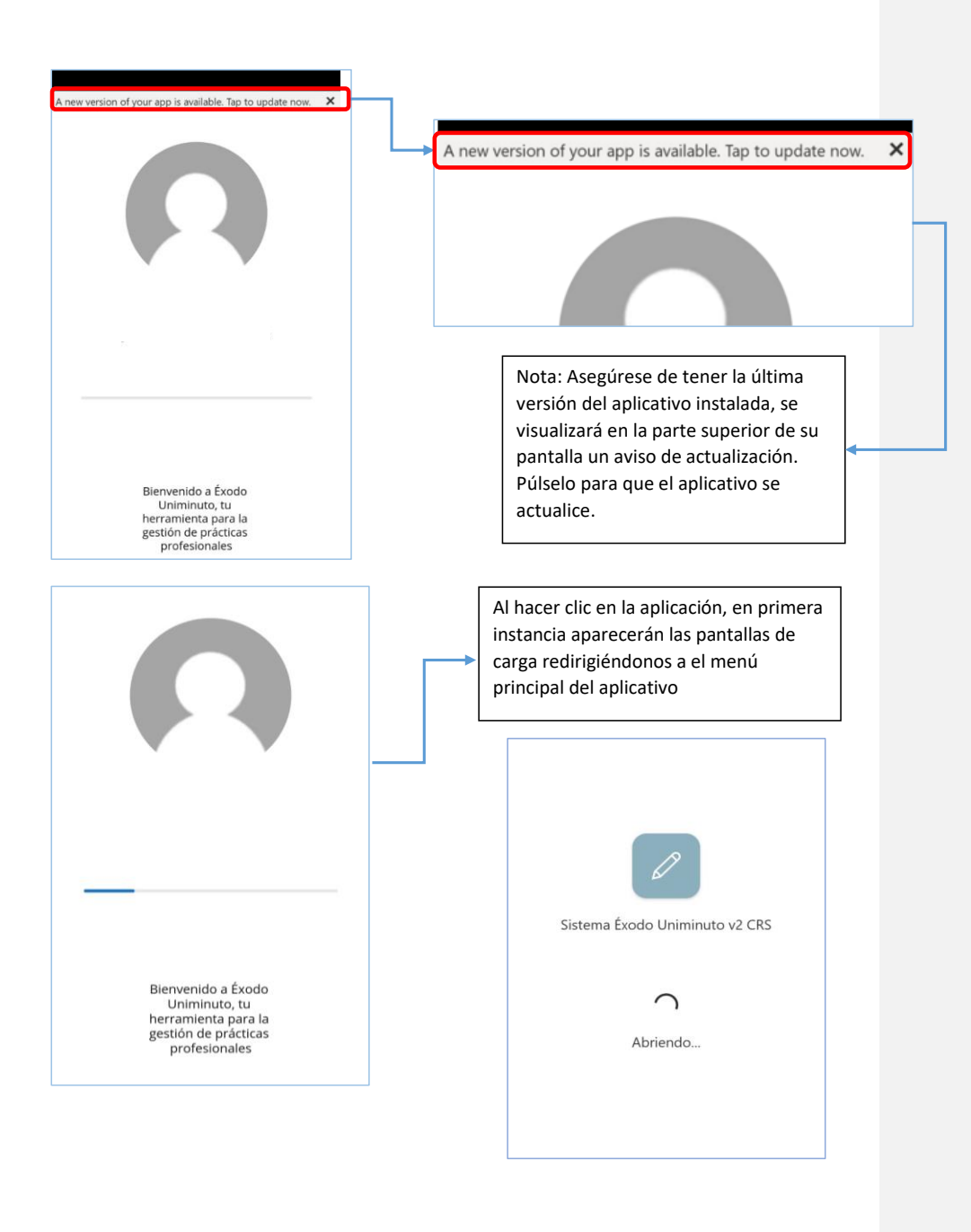

## <span id="page-15-0"></span>**2.3. Recuperación** *de contraseña*

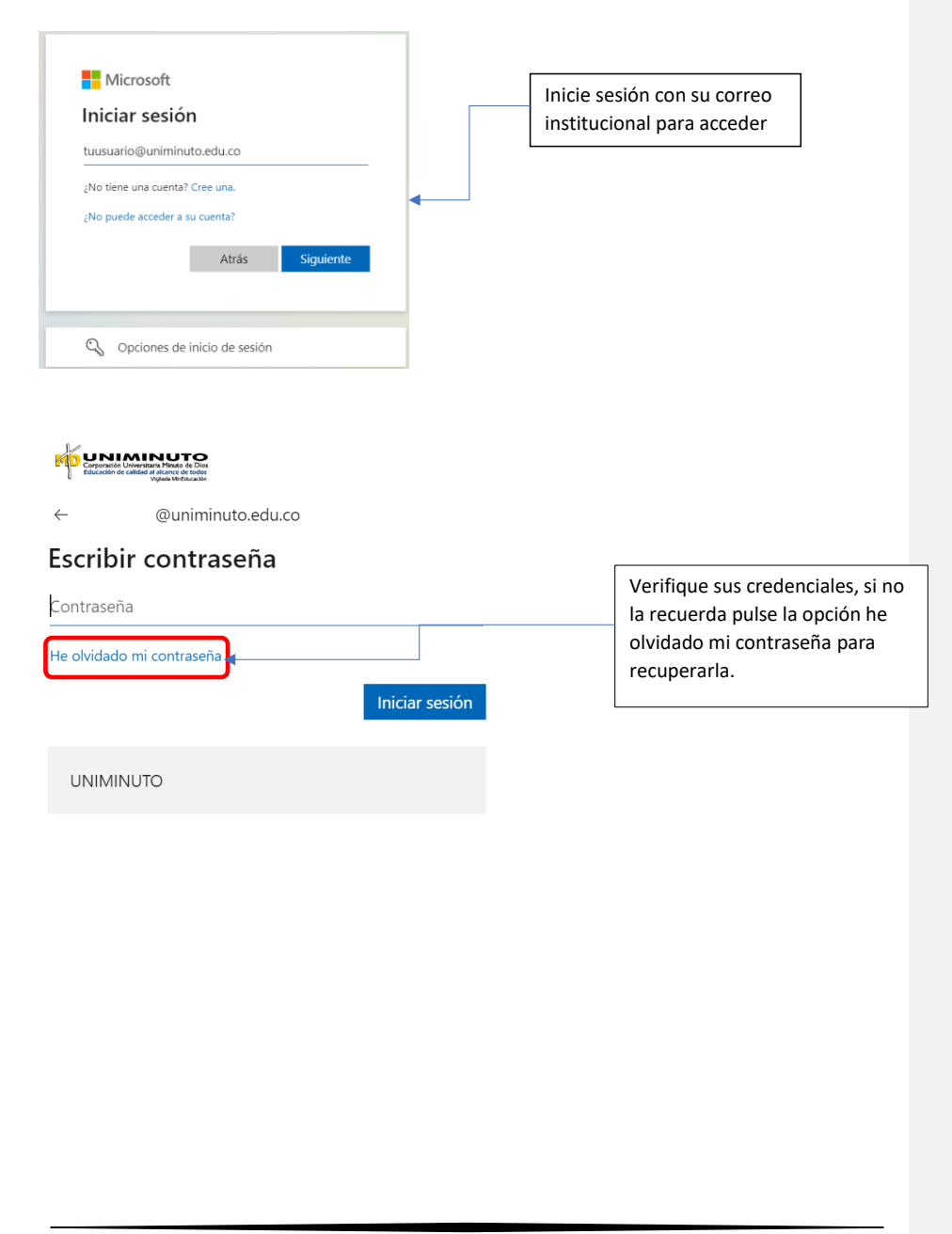

**Comentado [jg1]:** Registre y cree una nueva contraseña para su proceso de autenticación y verifiquela nuevamente

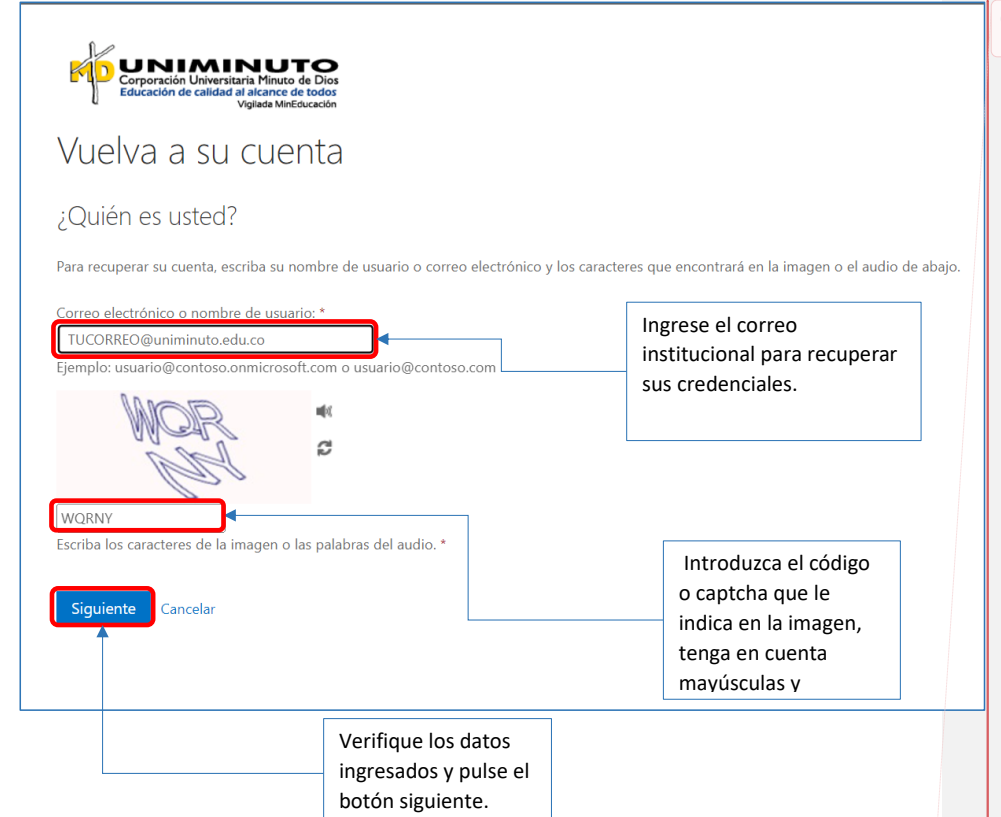

# <span id="page-17-1"></span><span id="page-17-0"></span>**Formas de recuperación de contraseña Correo electrónico**

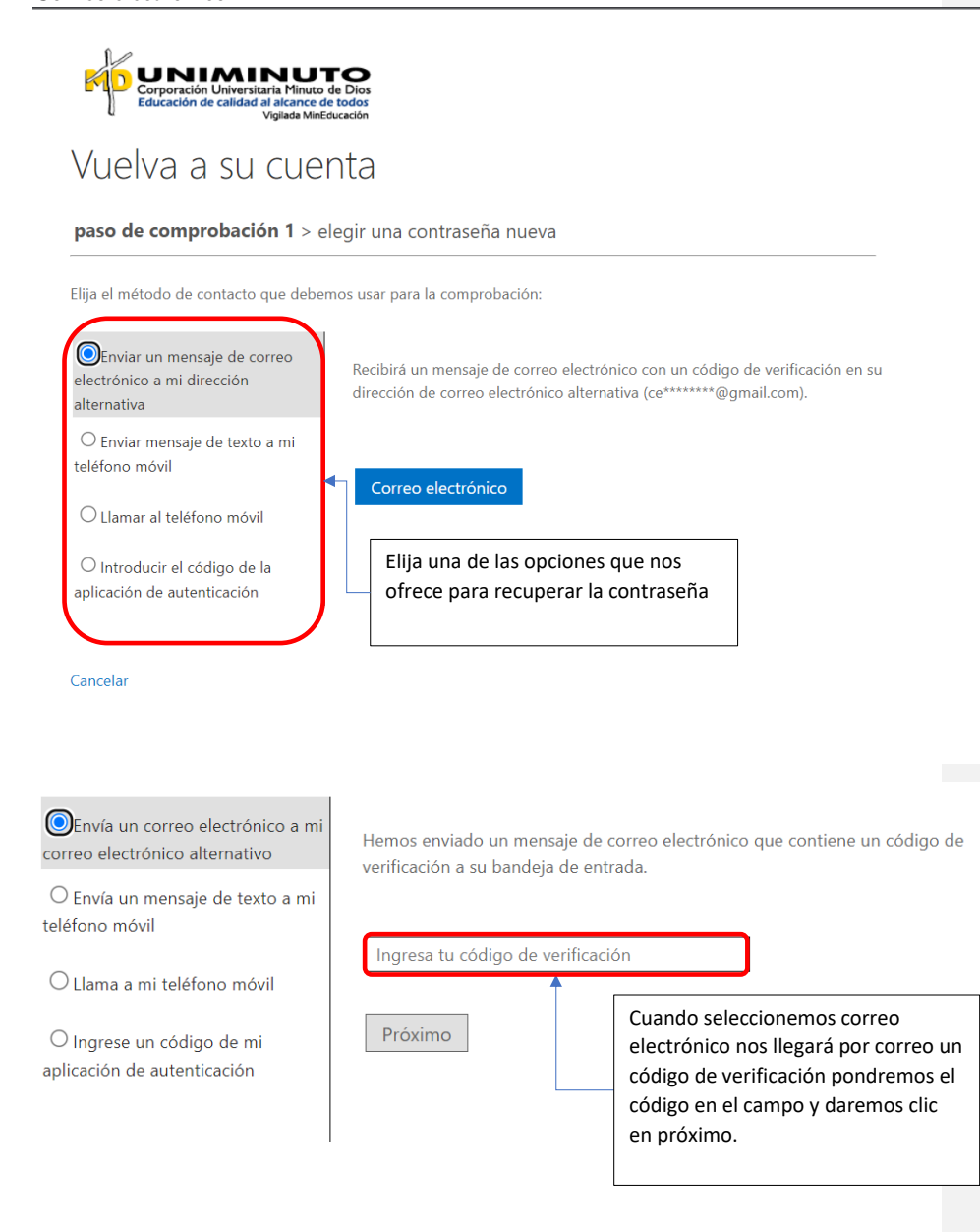

## **Mensaje de texto**

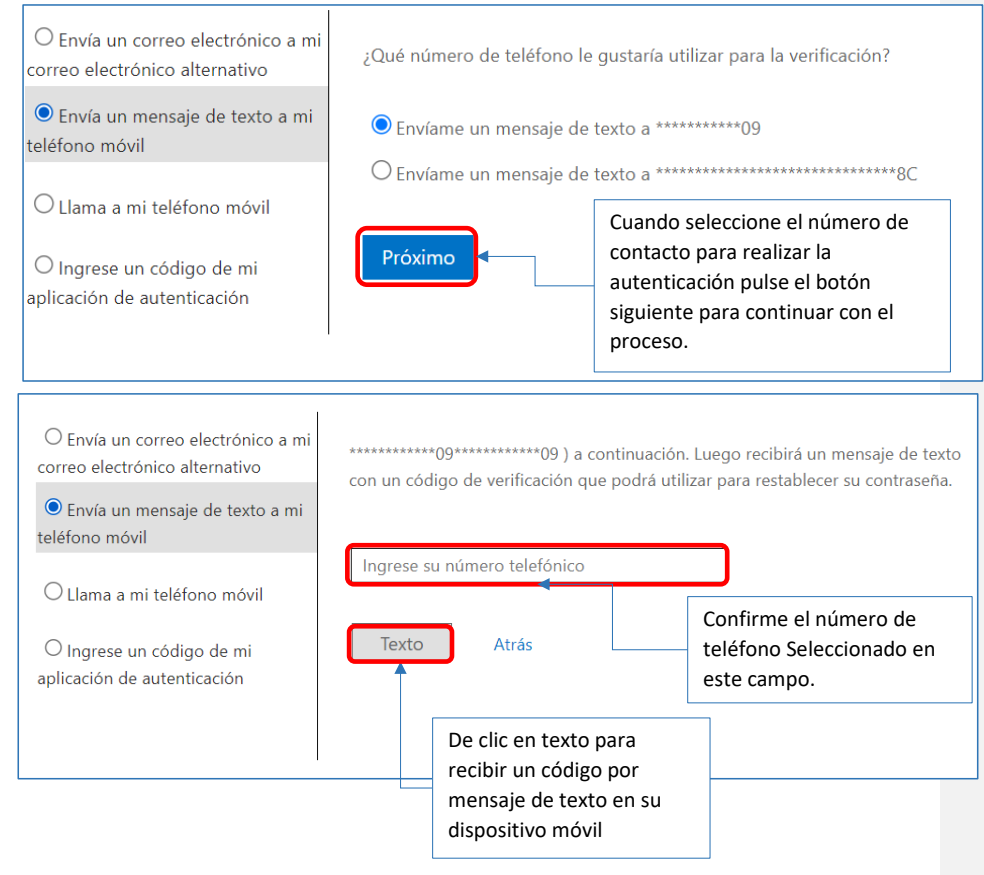

<span id="page-19-0"></span>**Llamada a celular**

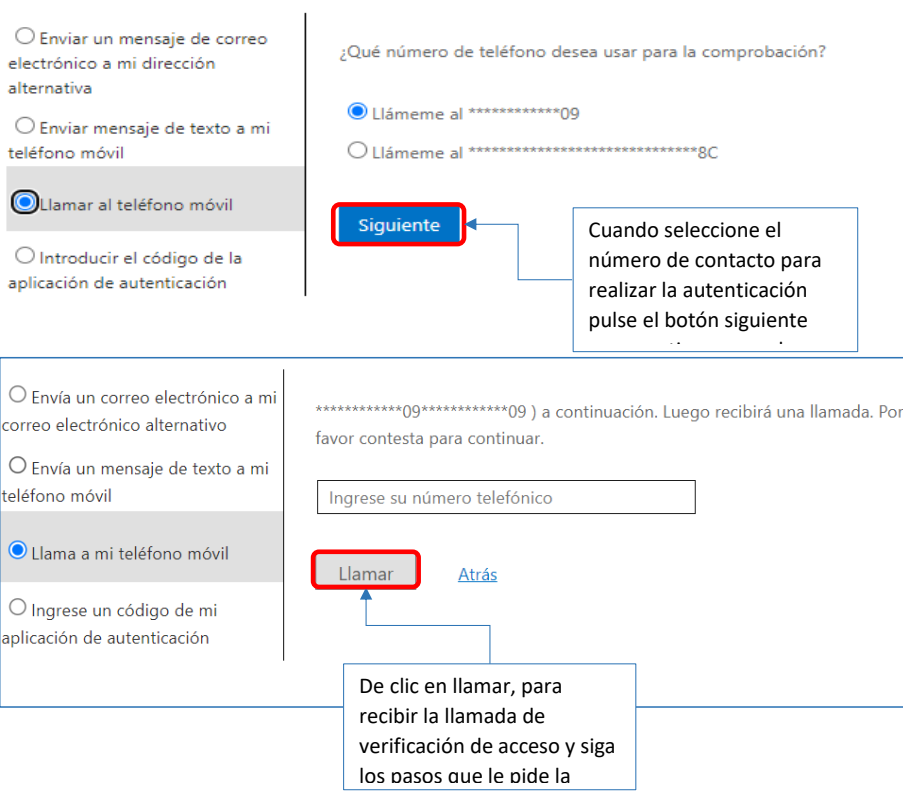

#### <span id="page-20-0"></span>**Aplicación de autenticación**

<span id="page-20-1"></span>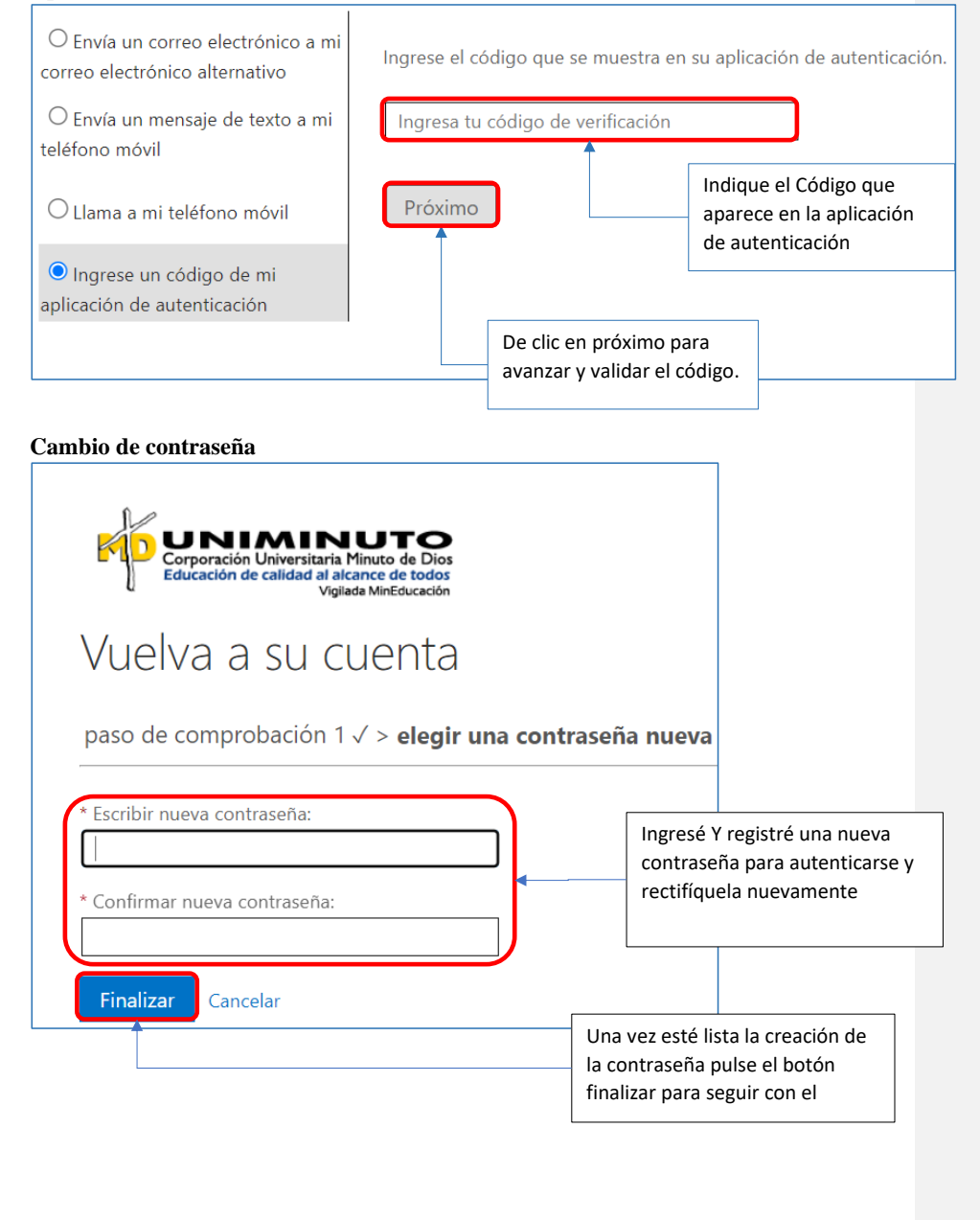

<span id="page-21-0"></span>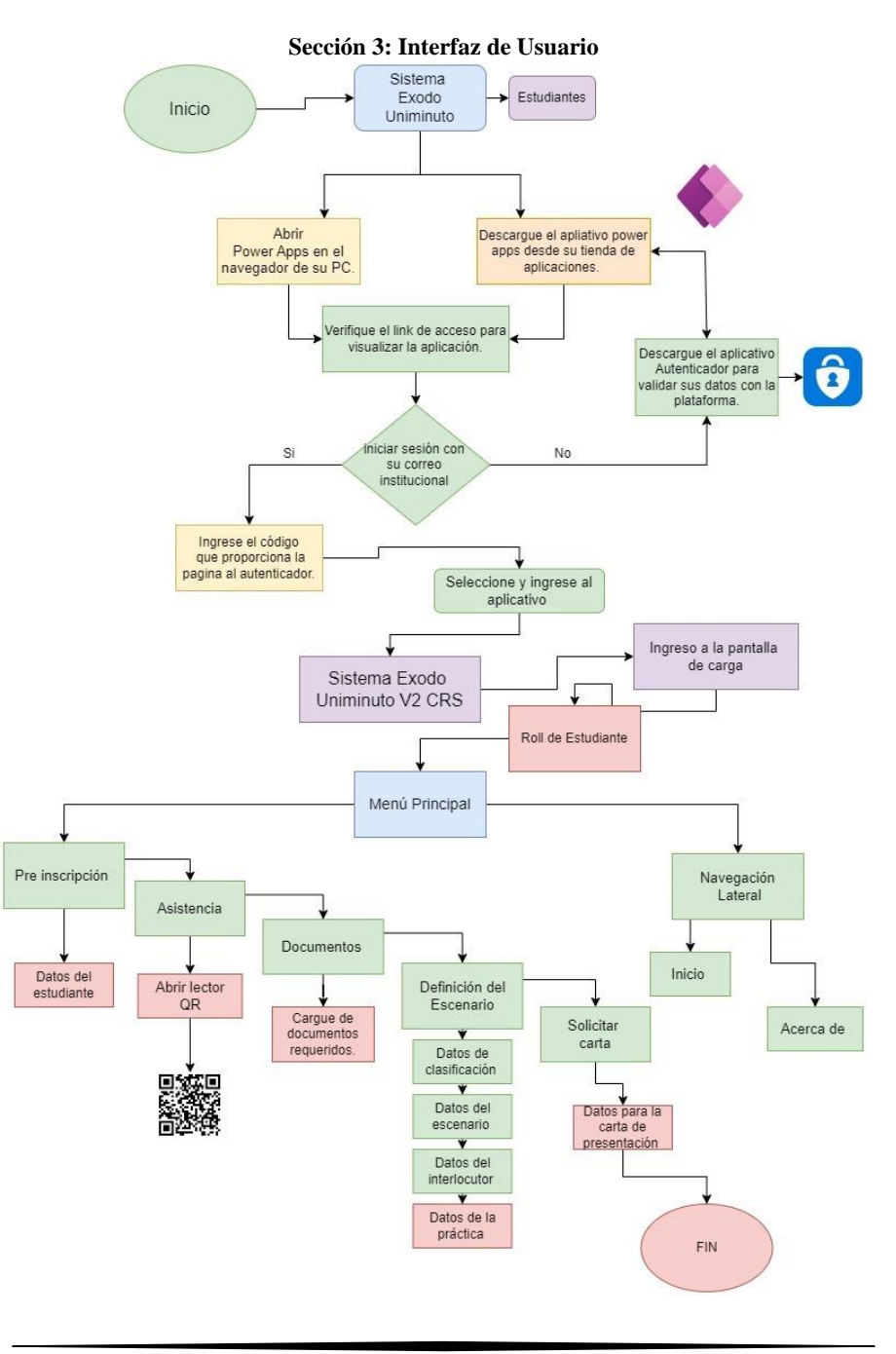

22

Para la correcta navegación por el menú principal, debemos tener en cuenta cada uno de los botones y funciones dentro de la interfaz. Los botones indican el progreso que lleva, dependiendo de la elección que el estudiante haga se habilitan otros botones para realizar el correcto proceso y seguimiento de las prácticas profesionales.

NOTA: Para habilitar el botón que nos dirige a la solicitud y creación de la carta de presentación es necesario completar el apartado de definición del escenario ya que con estos datos proporcionados se registrara y generara la carta para el escenario que requiera de esta.

## <span id="page-22-0"></span>**3.1 PC**

<span id="page-22-1"></span>**Menú Principal y Navegación lateral Comentado [CP4]:** Ajustar **Buenas Tardes** Inicio  $\hat{m}$ En este paso haces el ingreso inicial de tus<br>datos para dar inicio a tu ruta de prácticas Acerca de (?)  $\oslash$  Complet En esta opción podrás tomar la asistencia a las distintas jornadas y presentaciones<br>que requiere tu ruta de prácticas En el botón de acerca de, encontraremos más información y acceso al ₩ SharePoint de centro Aquí puedes añadir los datos de tu Definición del escenario y clasificación progresa para conocer escenario<br>Paso 1 de 4 más a detalle el proceso. En este espacio deberás cargar los<br>documentos necesarios según la modalidad<br>de práctica que hallas elegido En esta opción puedes solicitar tu carta de presentación para las modalidades de contrato de aprendizaje o Ten en cuenta que una vez enviada la solicitud no se<br>(Ten en cuenta que una vez enviada la solicitud no se<br>puede cancelar ni cambiar el escenario) citar Carta

**Comentado [JG2]:** Complementar

**Comentado [JG3R2]:** Explicar funcionamiento del botón de solicitud de carta al seleccionar la definición del escenario

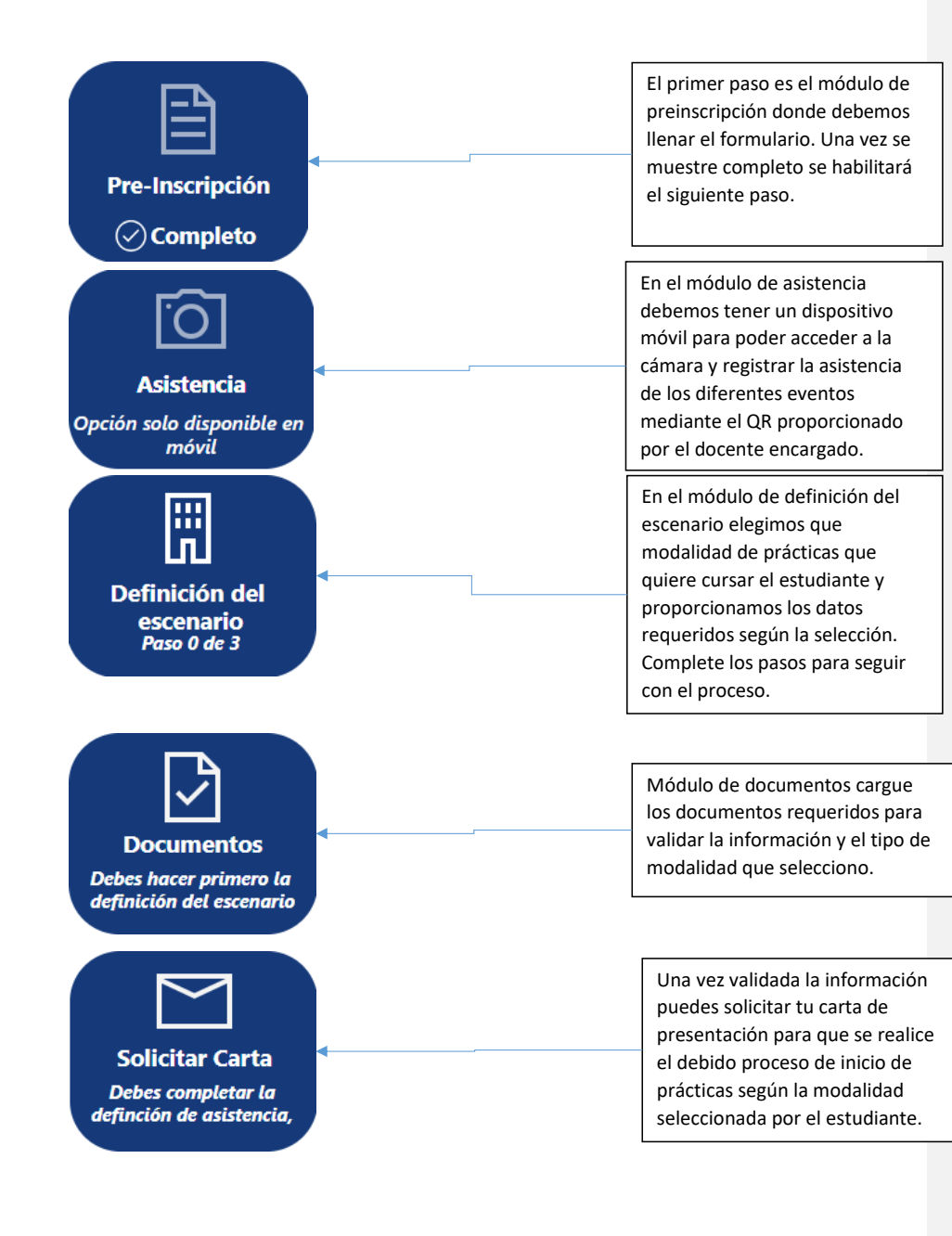

## <span id="page-24-0"></span>**3.2 Móvil**

#### <span id="page-24-1"></span>*Menú Principal*

En el menú principal encontraremos los botones y funciones para realizar el proceso y seguimiento de las prácticas profesionales

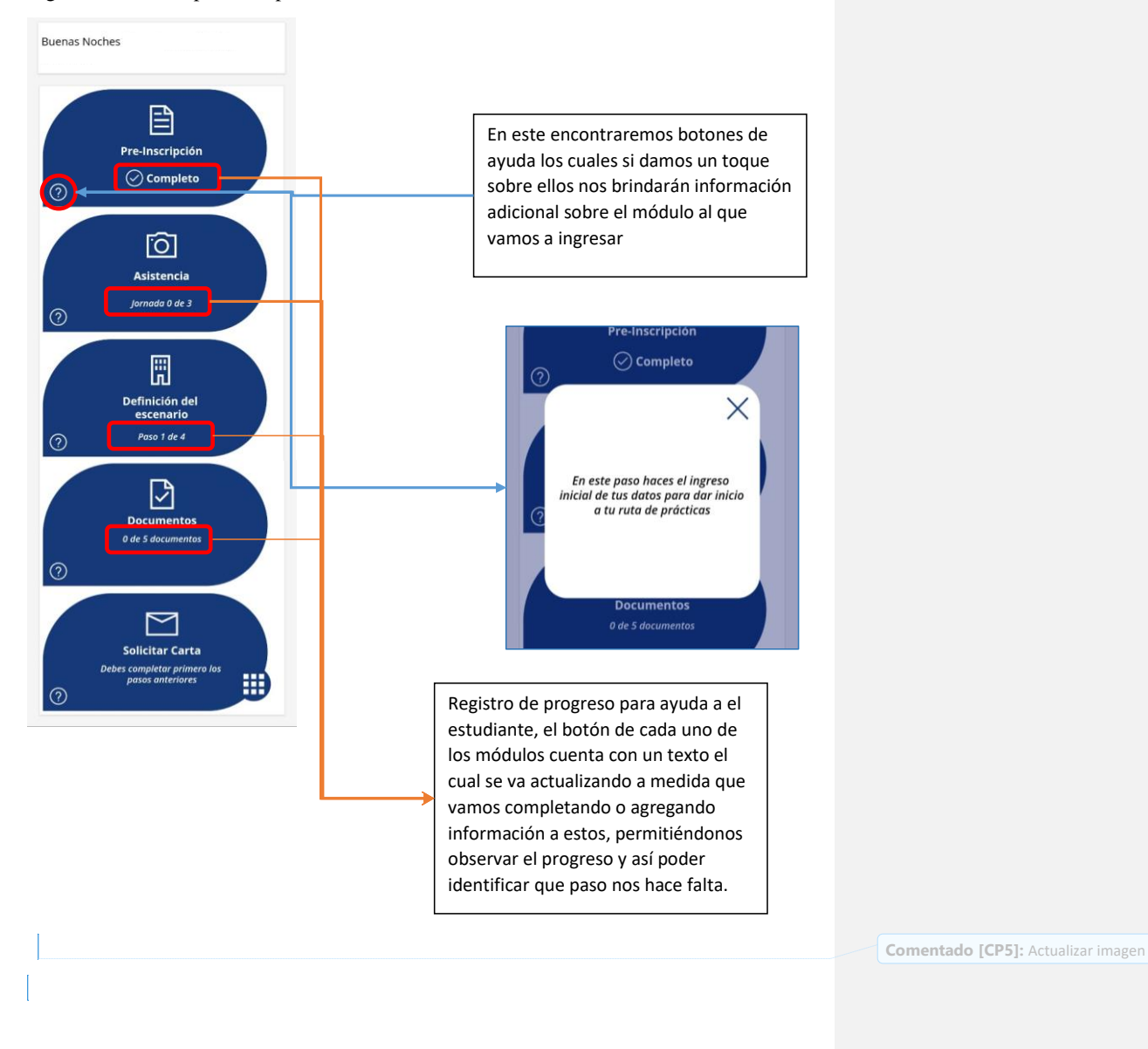

<span id="page-25-0"></span>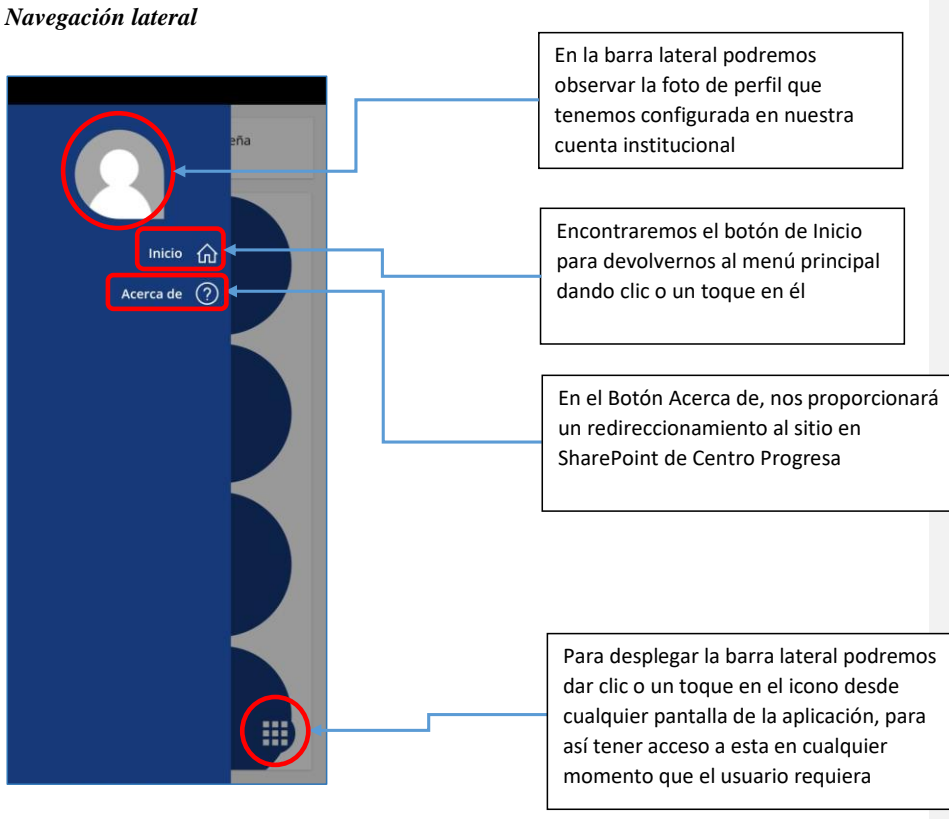

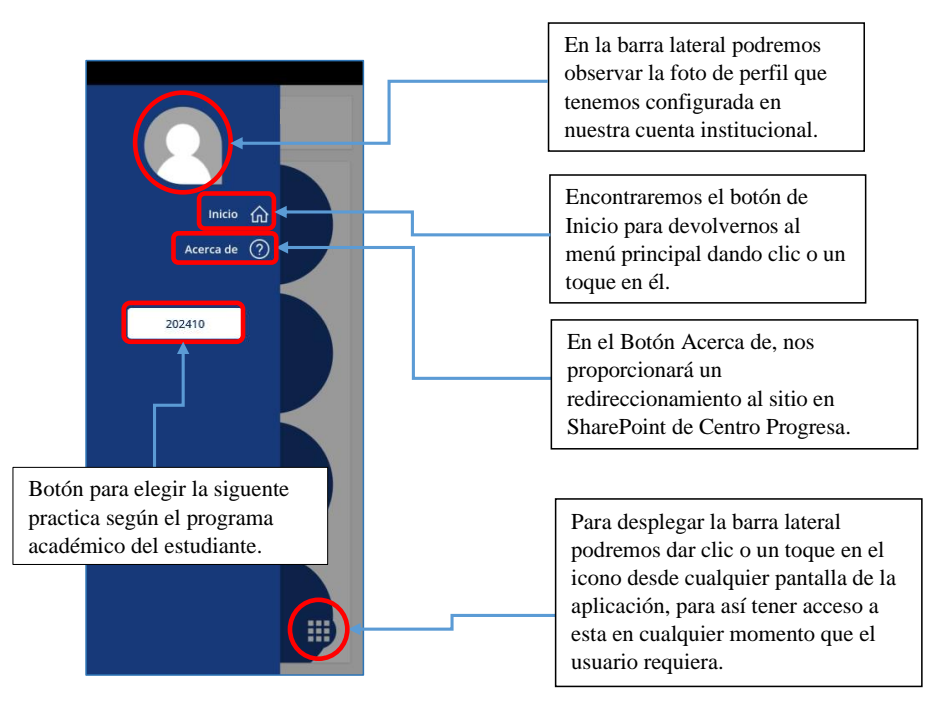

**Sección 4: Módulo de Estudiantes**

# <span id="page-26-1"></span><span id="page-26-0"></span>**4.1. Exploración en las Secciones**

## <span id="page-26-2"></span>**4.1.1. Pre-Inscripción**

El estudiante deberá llenar el formulario con cada uno de los datos que se requieren como se

muestra a continuación:

# <span id="page-26-3"></span>**NOTA**

Algunos campos funcionan con listas desplegables, al hacer clic sobre ellos el usuario podrá realizar la elección ya sea: Escribiendo el dato requerido en la barra de búsqueda o buscándolo en la lista que nos muestra en pantalla.

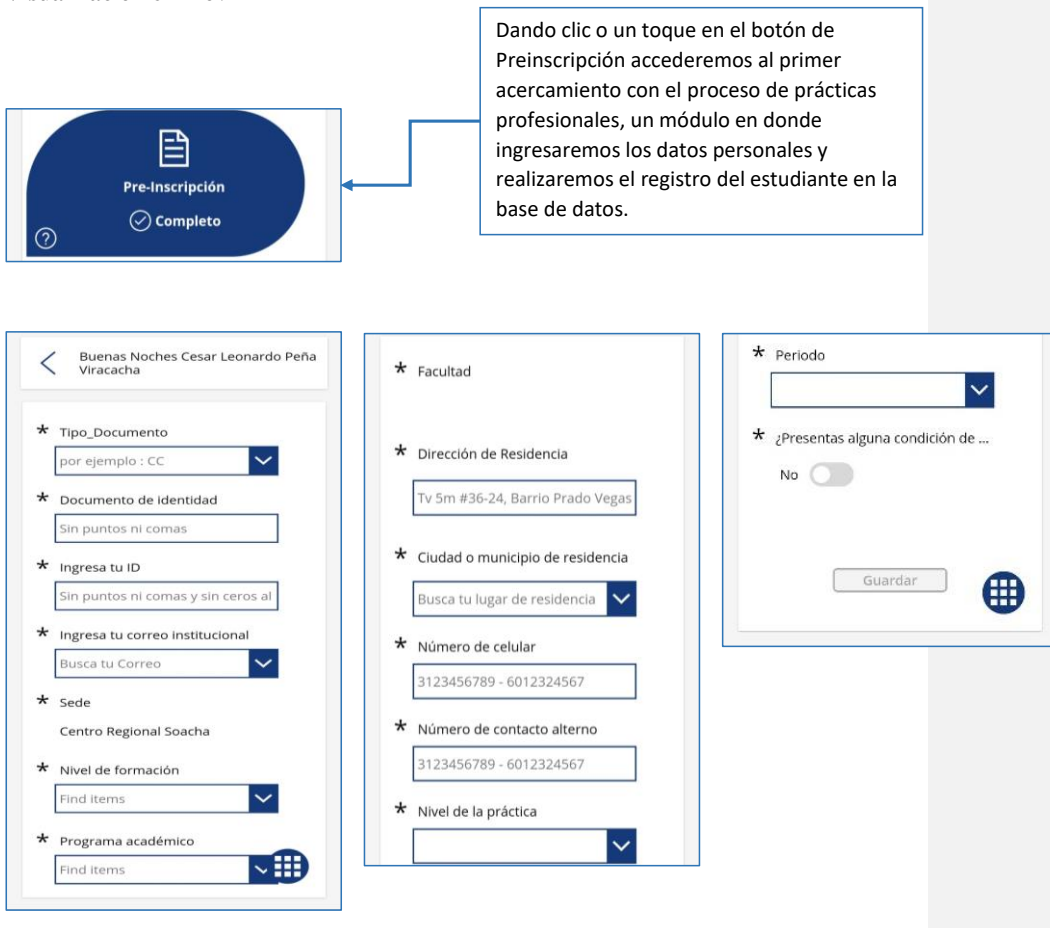

<span id="page-27-1"></span>**Visualización en PC**

Pre-Inscripción  $\oslash$  Completo

<span id="page-27-0"></span>**Visualización en móvil**

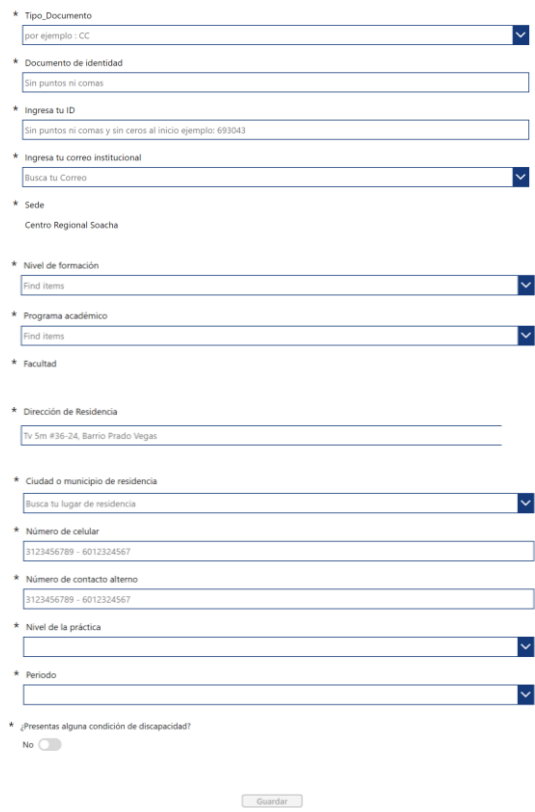

# <span id="page-28-0"></span>**Descripción de los campos del formulario**

<span id="page-28-1"></span>• Tipo de documento

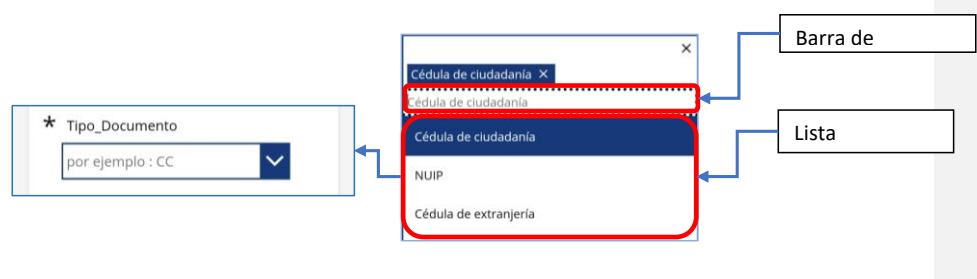

<span id="page-28-2"></span>• Documento de Identidad

El número del documento de identidad debe estar sin ceros ni comas como se muestra en el ejemplo

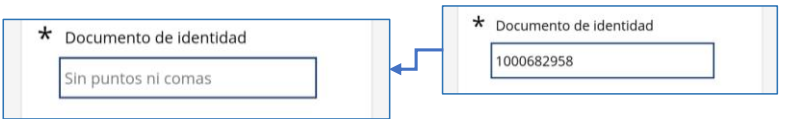

<span id="page-29-0"></span>• ID

El id debe digitarse sin puntos ni ceros al inicio como se muestra en el ejemplo.

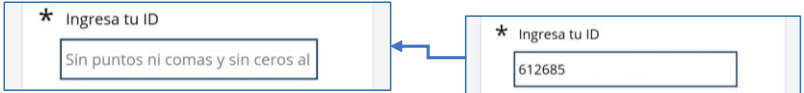

<span id="page-29-1"></span>• Correo Institucional

Para buscar el correo podemos escribir nuestro nombre o el correo.

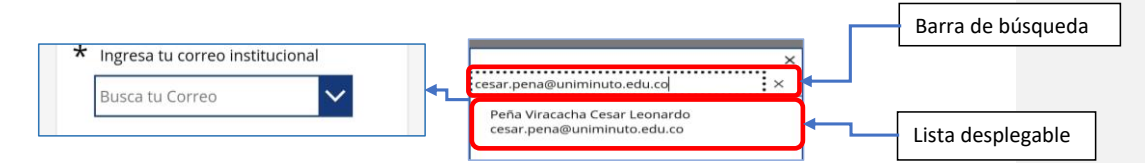

<span id="page-29-2"></span>• Sede

La sede se pone automáticamente una vez seleccionamos el correo o usuario.

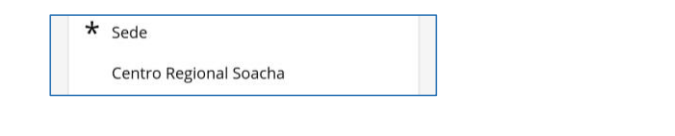

<span id="page-29-3"></span>• Nivel de Formación

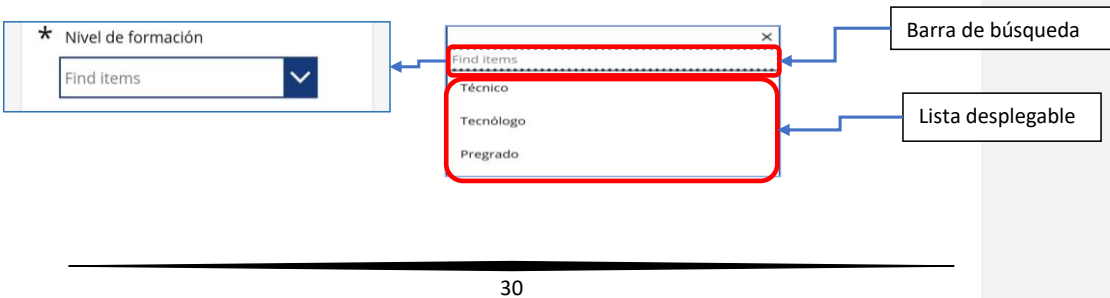

<span id="page-30-0"></span>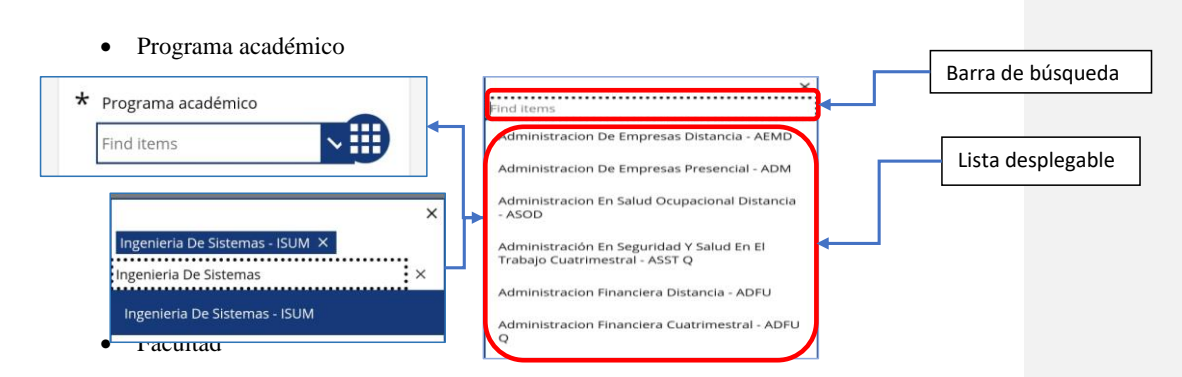

<span id="page-30-1"></span>La facultad se pone automáticamente una vez seleccionamos el programa académico.

<span id="page-30-2"></span>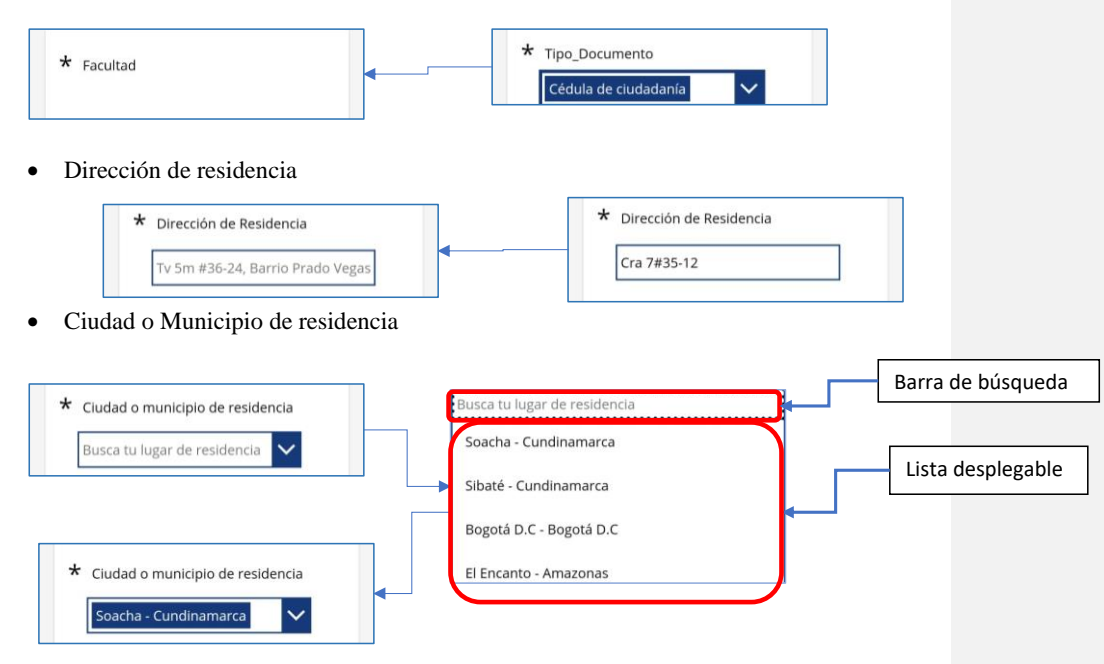

<span id="page-30-3"></span>• Números de contacto

Teniendo en cuenta que los números de teléfono son de 10 dígitos, se configuró esta restricción en los 2 campos de contacto, para números de teléfono fijo se deberá utilizar el indicativo que en el caso de Bogotá es el 601, si el número no cumple con las condiciones el aplicativo no permitirá guardar los datos.

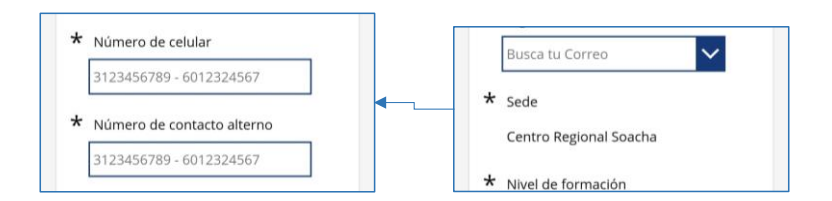

<span id="page-31-0"></span>• Nivel de la practica

Seleccionamos el nivel de practica según sea requerido por el programa académico.

<span id="page-31-1"></span>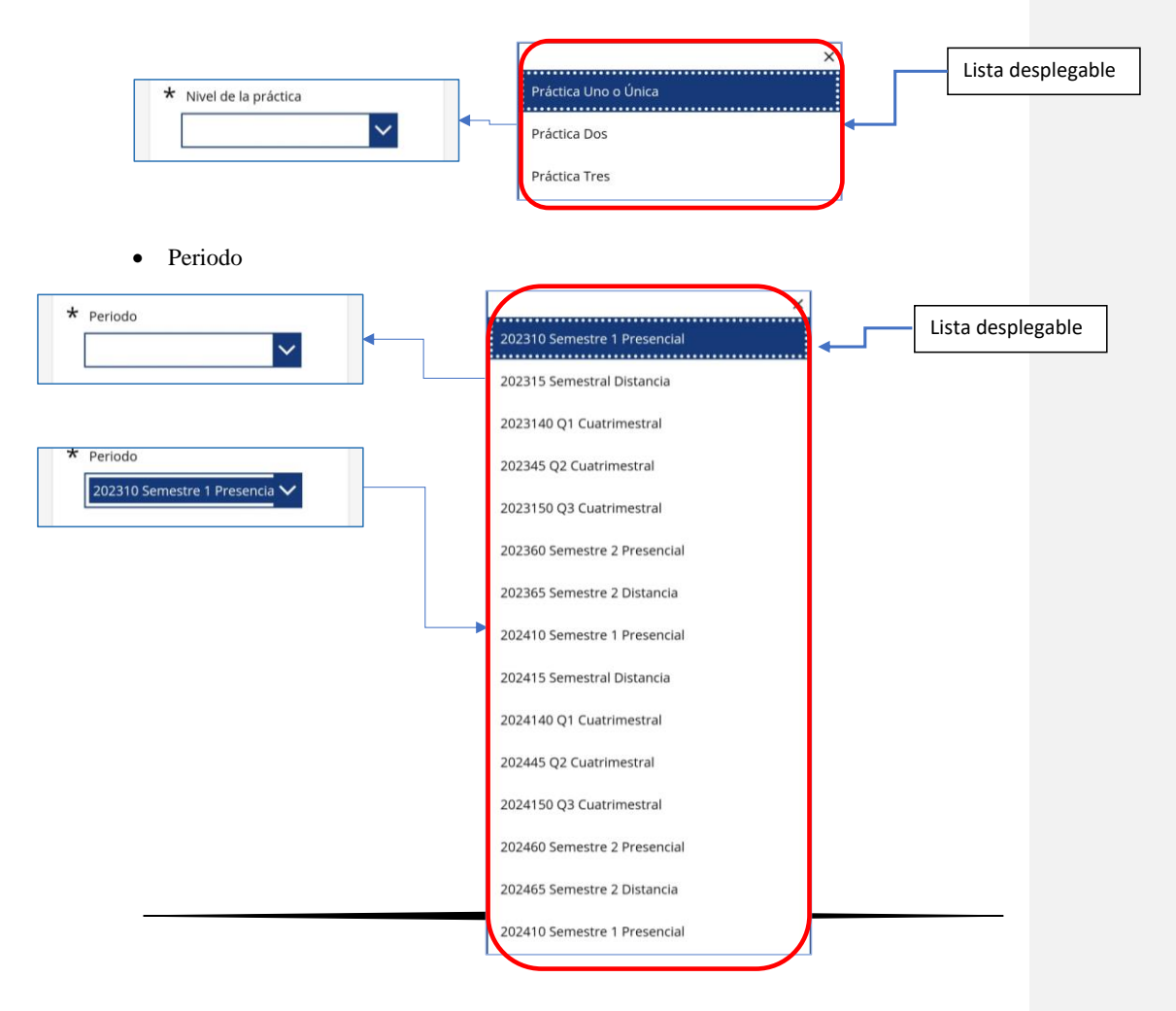

<span id="page-32-0"></span>• Condición de discapacidad

Al finalizar el formulario nos preguntará si tenemos algún tipo de condición de discapacidad, de ser verdadero daremos clic sobre el botón y nos mostrará un campo de texto en el cual se describirá el tipo de discapacidad del estudiante, de lo contrario se dejará marcado en no, una vez finalizado se debe dar clic en el botón guardar ubicado al final del formulario.

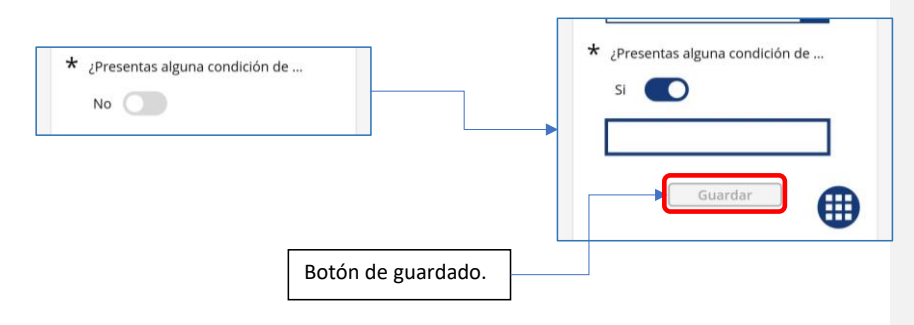

# <span id="page-32-1"></span>**4.1.2. Definición del Escenario**

## <span id="page-32-2"></span>**NOTA**

En cada uno de estos apartados encontrara una serie de registros. los cuales debe llenar con la información correspondiente según la modalidad de prácticas profesionales escogida, es importante que registre de manera correcta los datos requeridos para poder avanzar dentro de la interfaz una vez culmine pulse el botón guardar para salvar su progreso y pasar al siguiente paso.

<span id="page-32-3"></span>**Móvil**

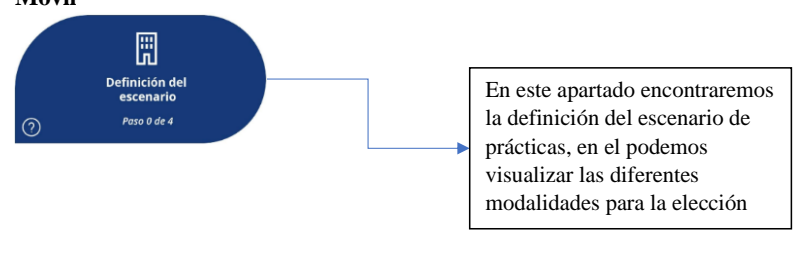

<span id="page-33-2"></span><span id="page-33-1"></span><span id="page-33-0"></span>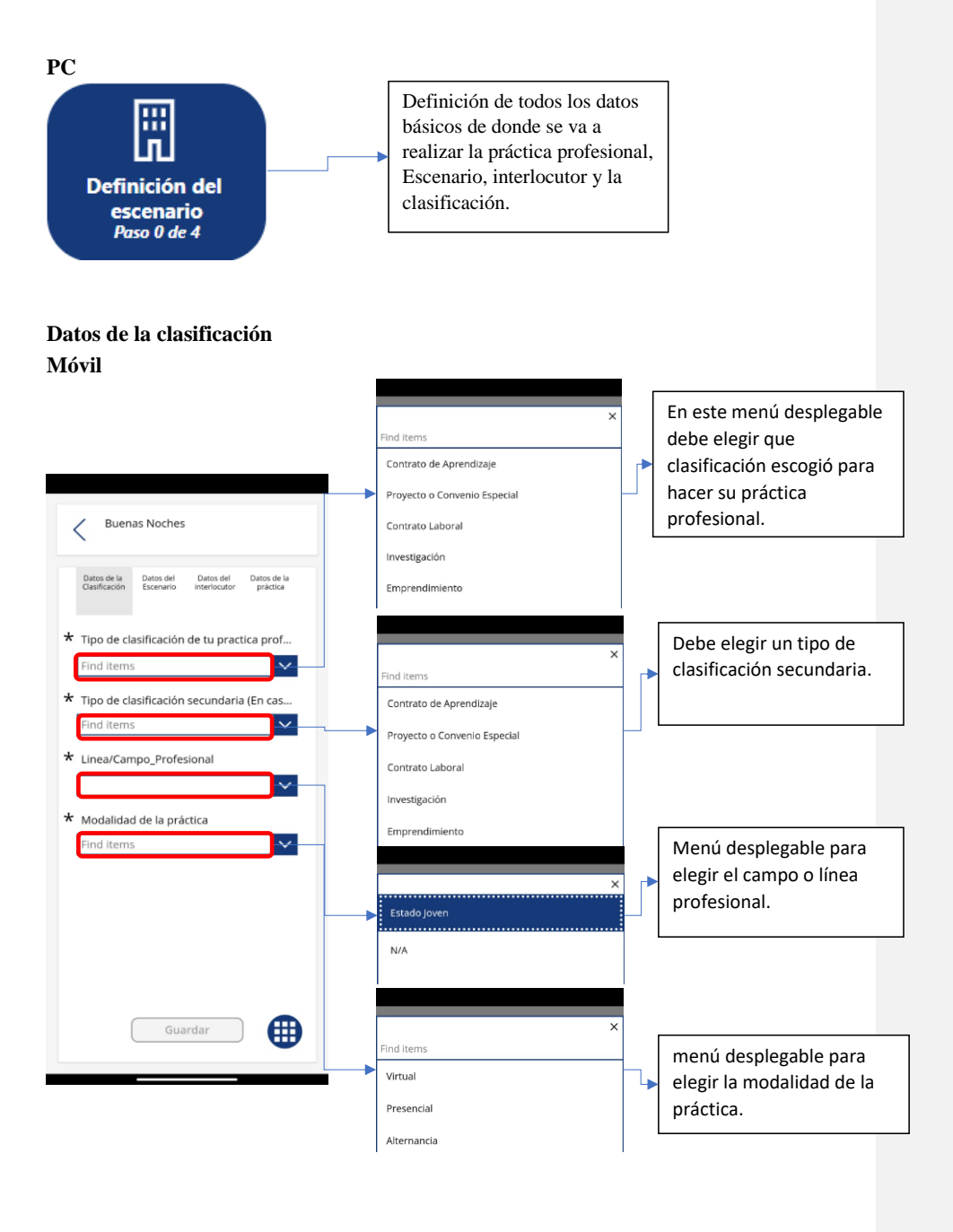

<span id="page-34-0"></span>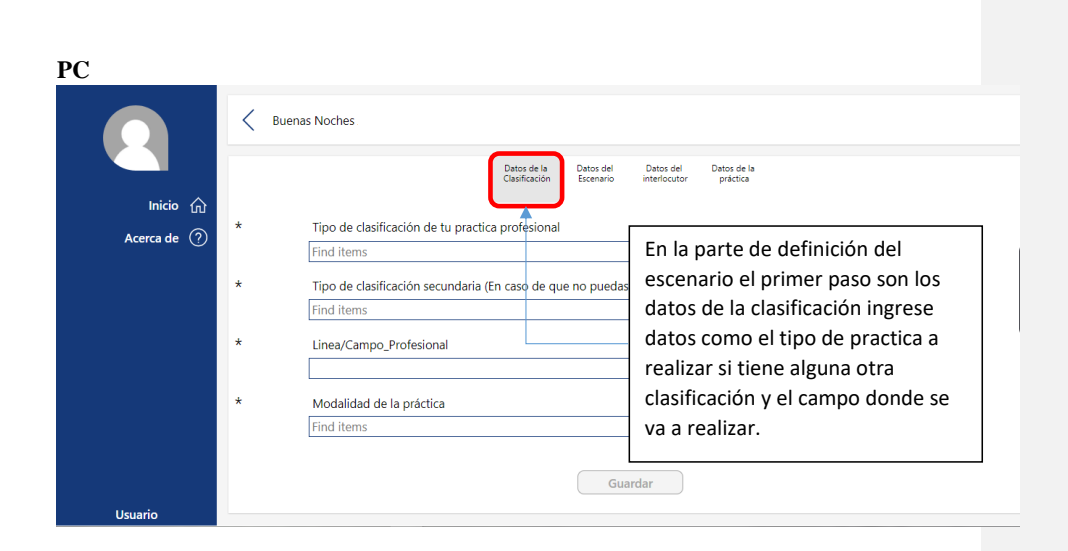

## <span id="page-35-1"></span><span id="page-35-0"></span>**Datos del escenario Móvil**

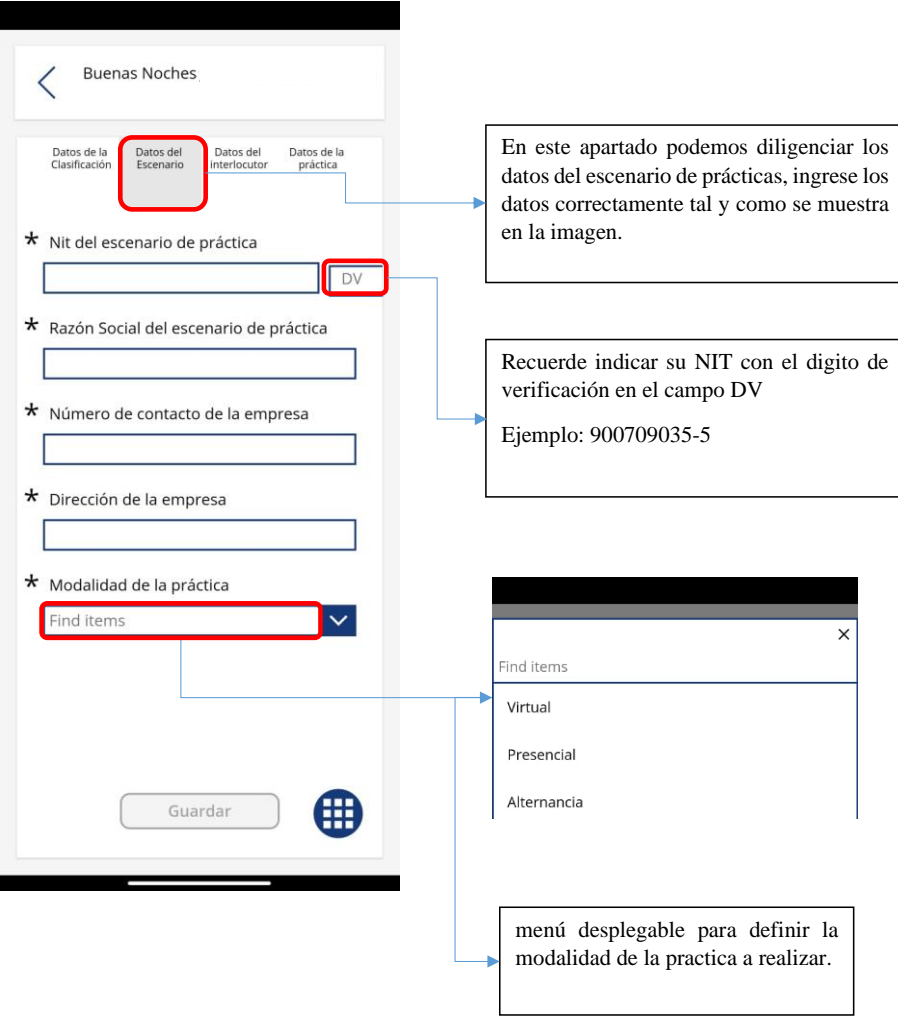

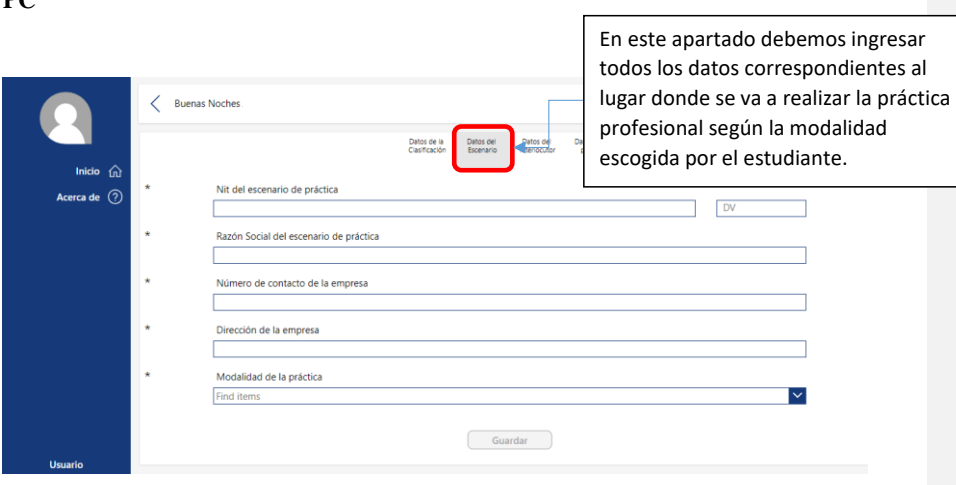

<span id="page-36-0"></span>**PC**

## <span id="page-37-1"></span><span id="page-37-0"></span>*Datos del Interlocutor* **Móvil**

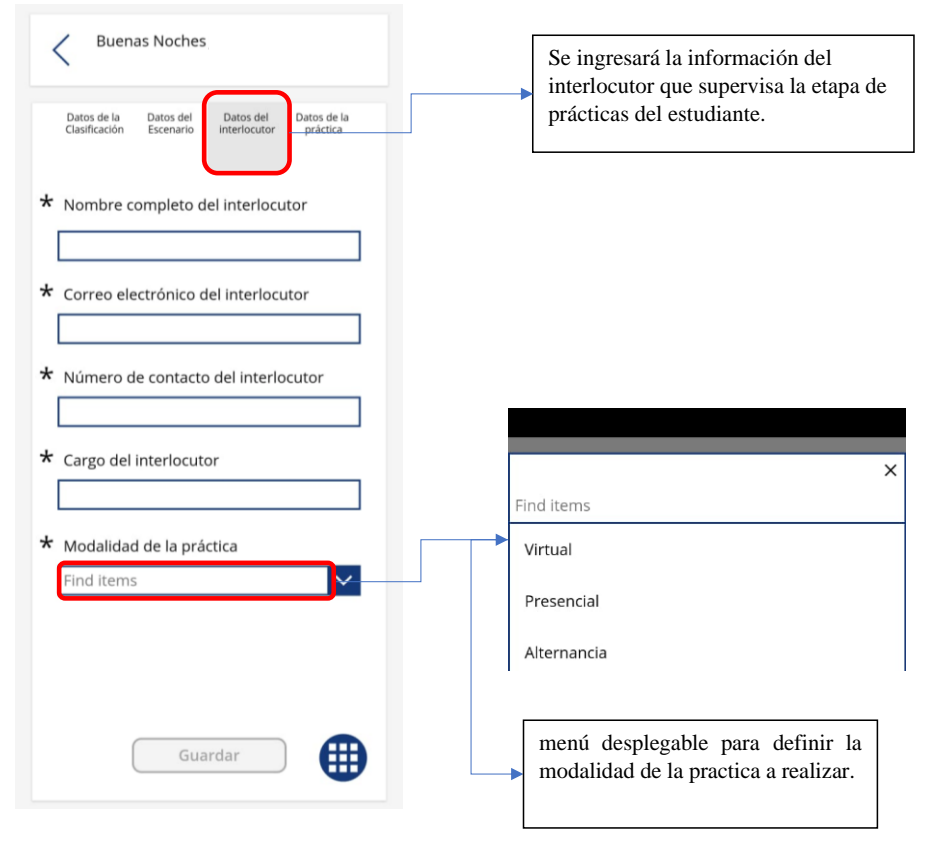

<span id="page-38-0"></span>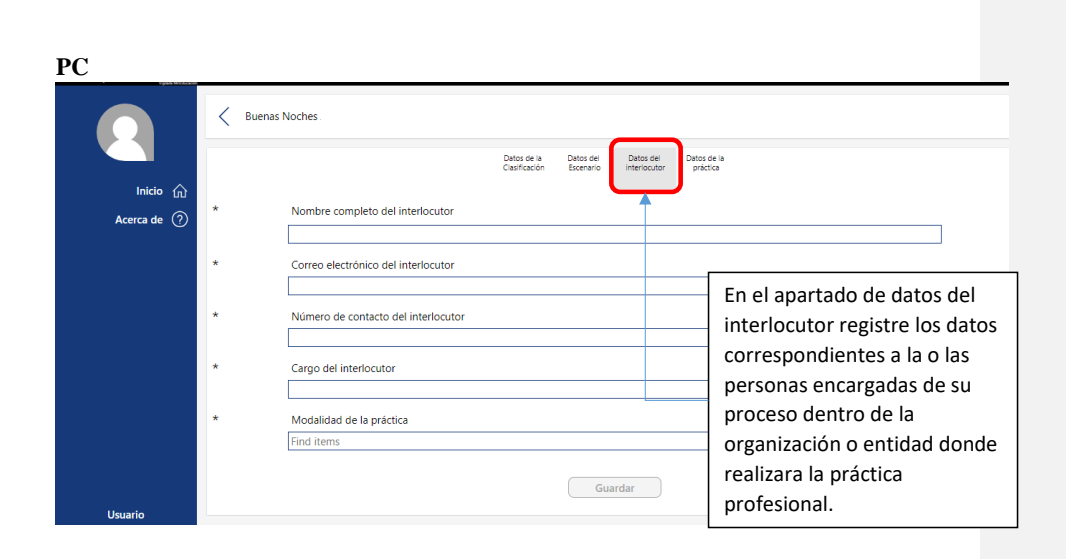

# <span id="page-39-1"></span><span id="page-39-0"></span>**Datos de la practica Móvil**

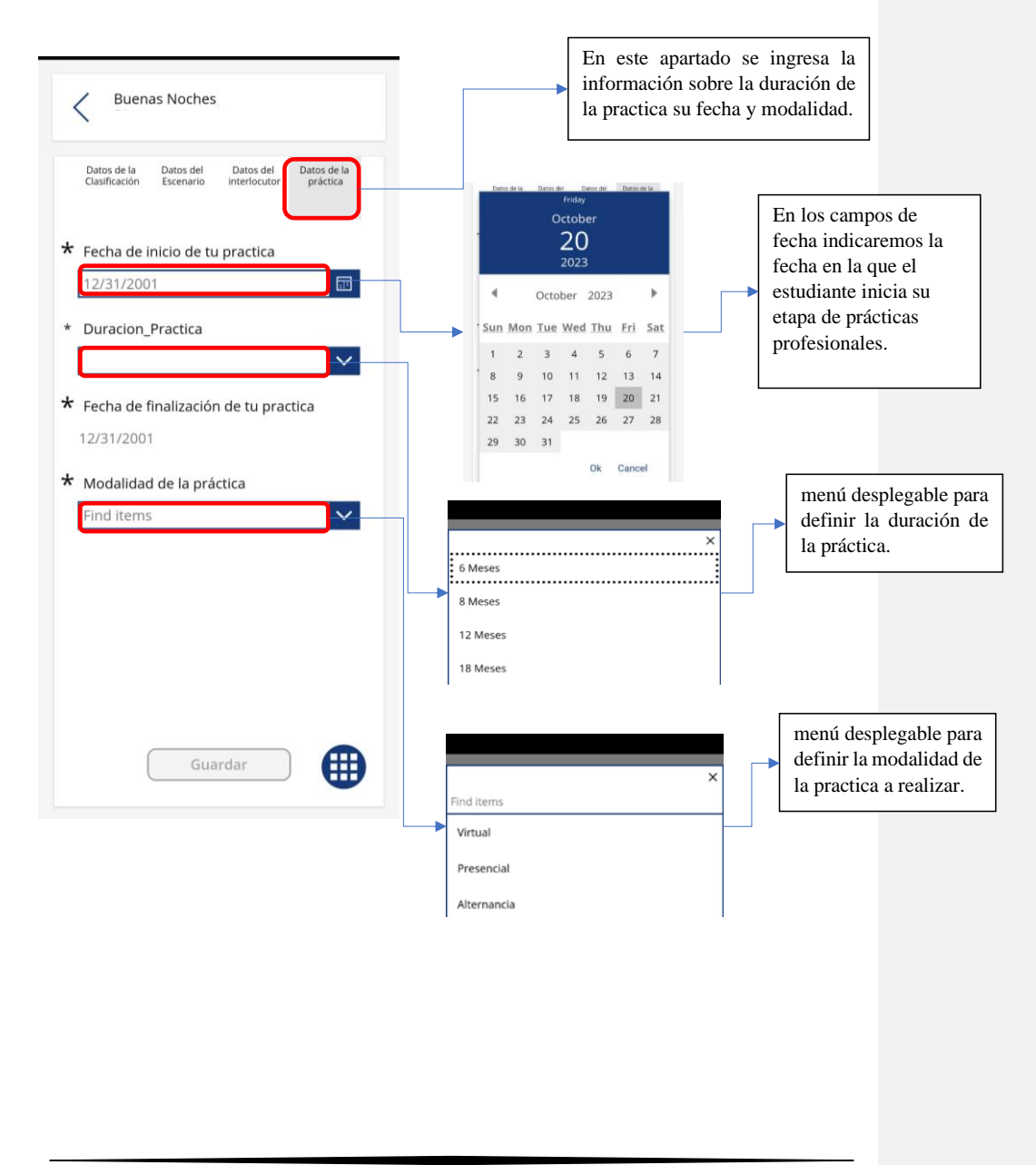

<span id="page-40-0"></span>**PC**

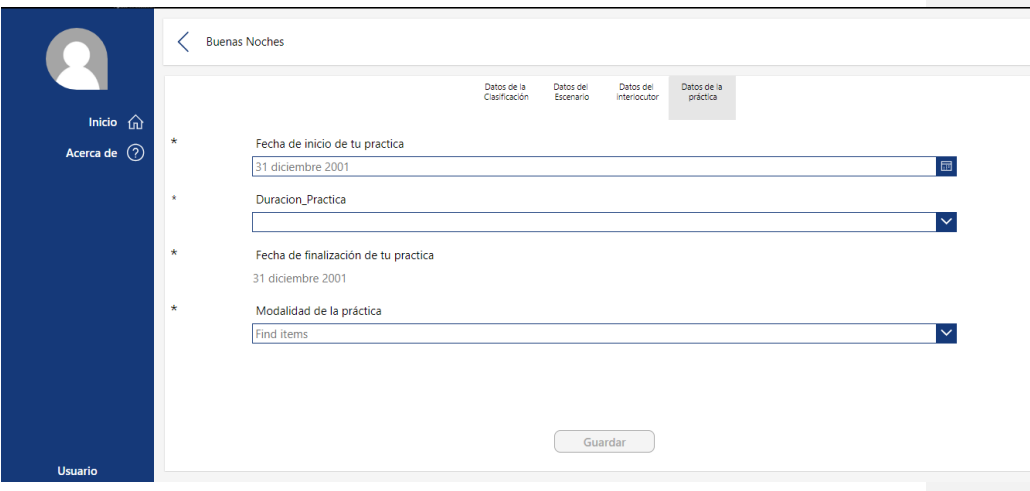

41

#### <span id="page-41-0"></span>**4.1.3. Documentos**

<span id="page-41-1"></span>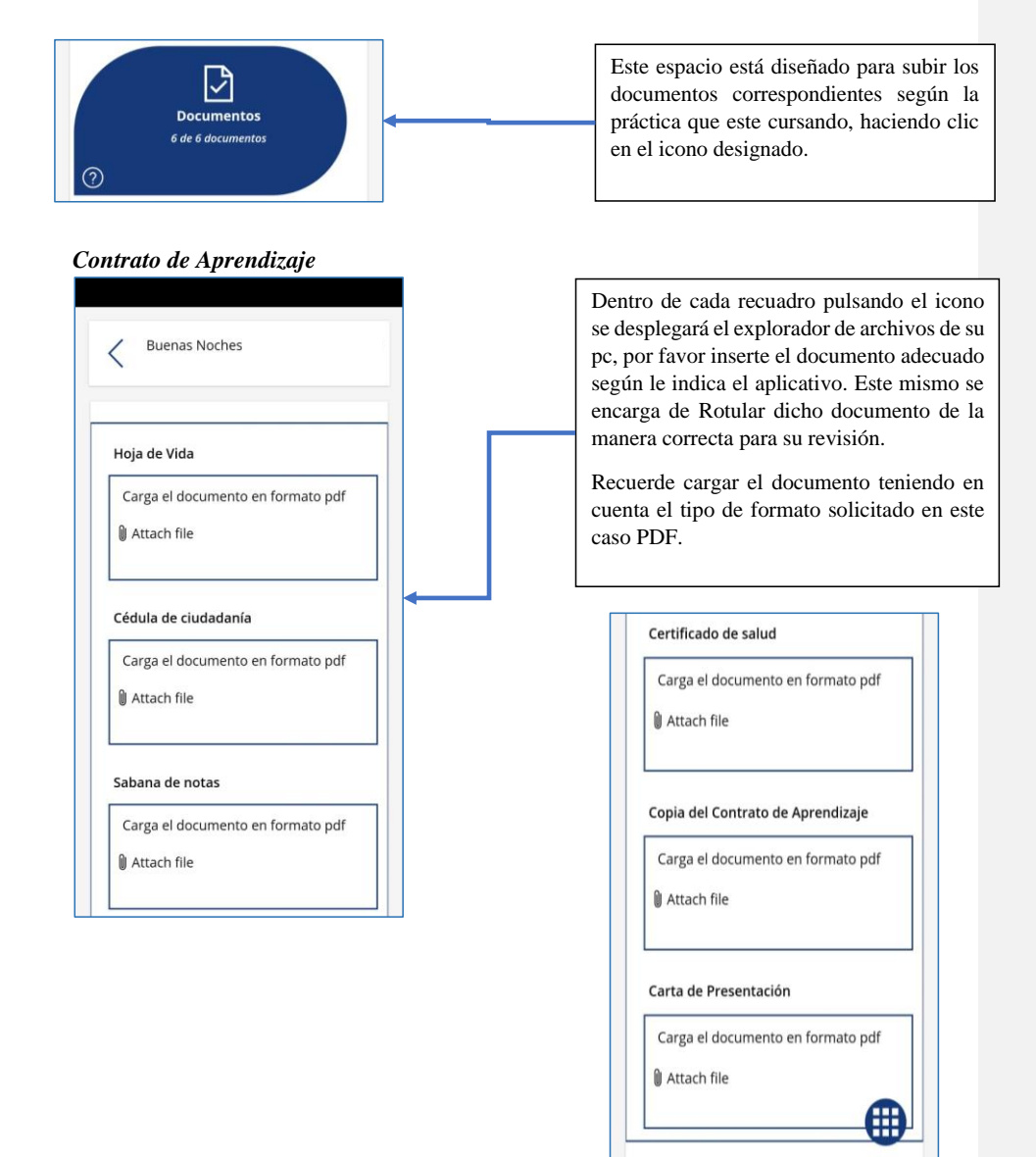

# <span id="page-42-0"></span>*Proyecto o Convenio especial*

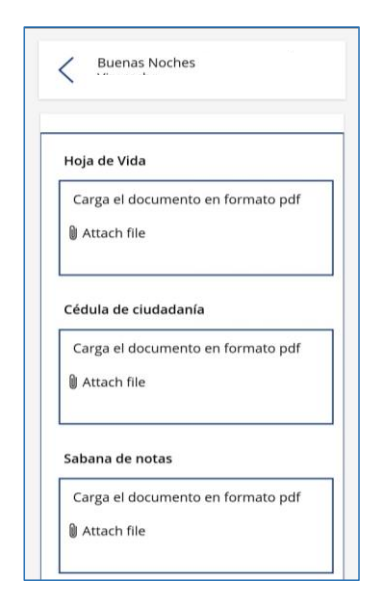

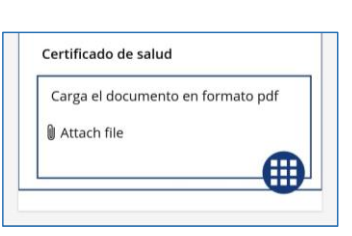

## <span id="page-42-1"></span>*Contrato laboral*

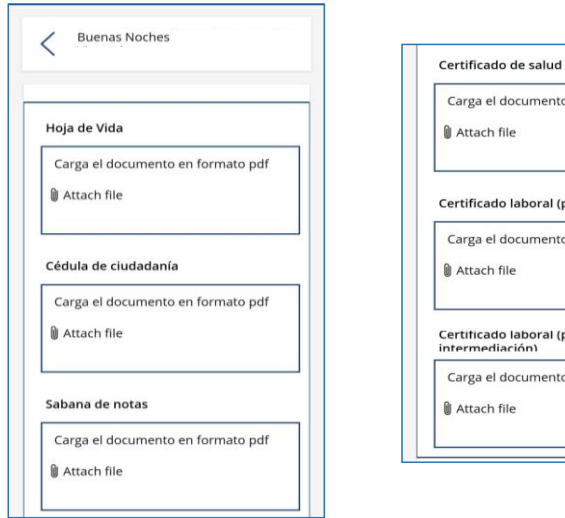

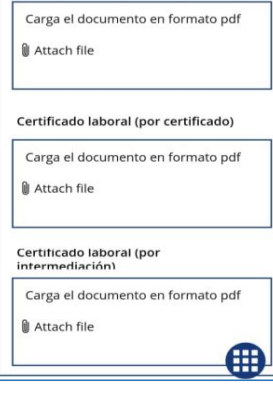

# <span id="page-43-0"></span>*Investigación*

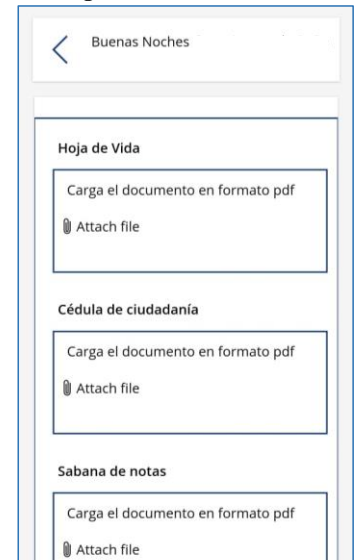

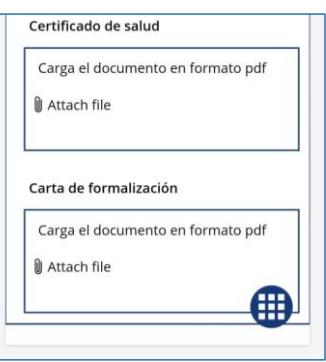

## <span id="page-44-0"></span>*Emprendimiento*

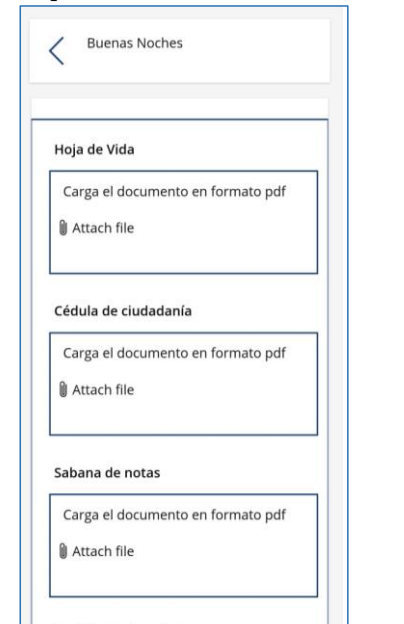

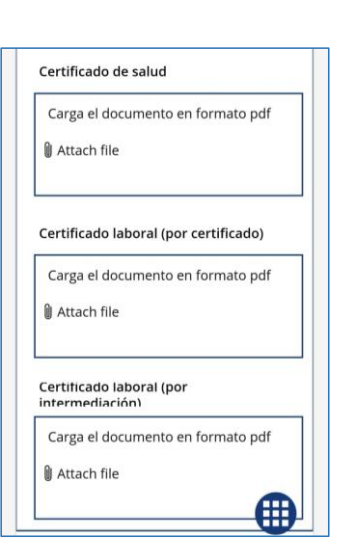

## <span id="page-45-0"></span>**4.2. Interacción y participación**

La manera de interacción del usuario se realiza mediante toque en cada uno de los diferentes botones, seleccione el botón para realizar la acción que requiere, cada uno de los campos de texto tienen recomendaciones sígalas como se recomienda

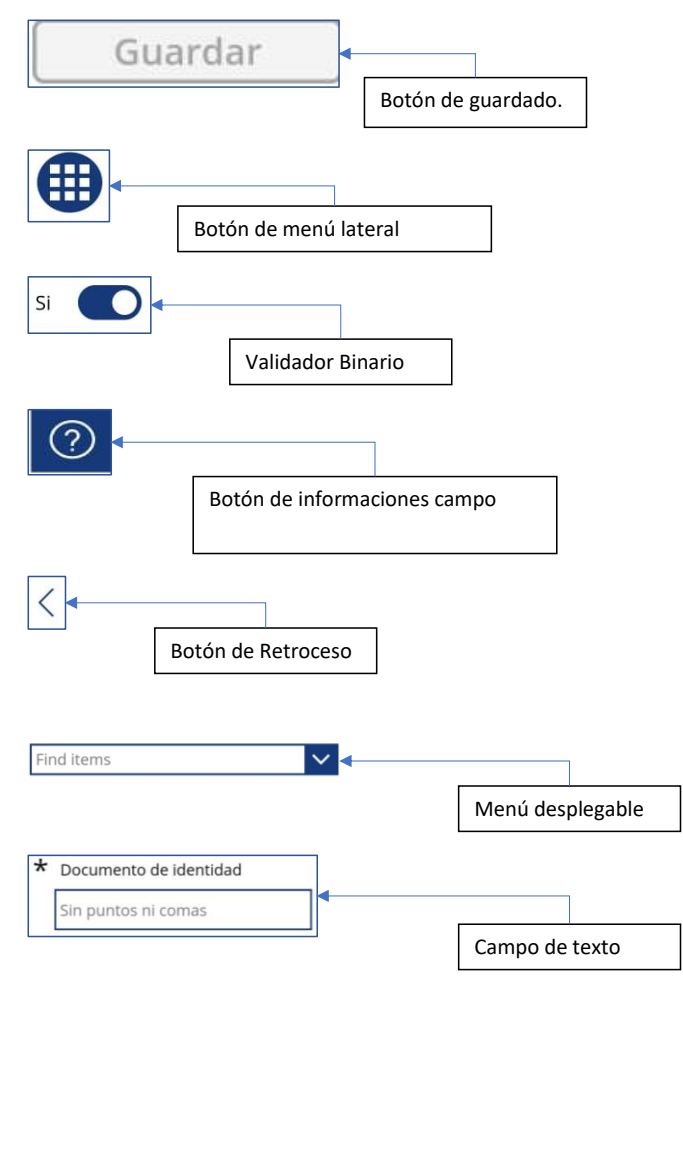

#### <span id="page-46-0"></span>**4.3. Seguimiento del Proceso**

El estudiante realiza el seguimiento de su proceso de manera autónoma de tal manera que sea claro en que etapa de este se encuentra, como ayuda al estudiante se crearon barras de progreso e indicadores los cuales le notifican al estudiante que información tiene por completar.

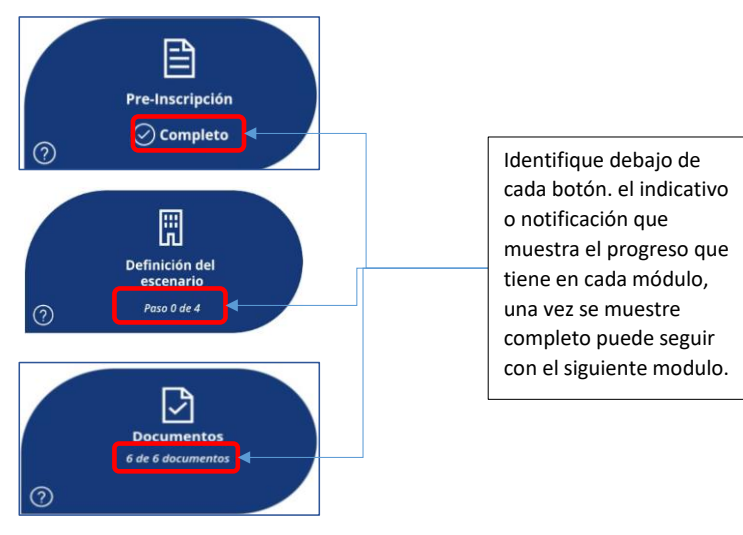

## <span id="page-46-1"></span>**4.4 Comunicación**

Podemos visualizar el aplicativo en diferentes plataformas, donde se contemplan las plataformas móviles y PC, son palpables en varios aspectos, desde el tamaño y la portabilidad hasta la potencia y la versatilidad. En la plataforma móvil, como smartphones y tablets, la cual se destaca por su portabilidad y fácil acceso, permitiendo a los usuarios realizar el registro de su proceso de prácticas asi como registro de asistencias para cada que sea requerido. En la versión de escritorio o PC nos ofrece un rendimiento superior y la posibilidad de ejecutar el aplicativo de una manera exigente en términos de recursos. Además, en la versión de PC se brinda una experiencia más cómoda para tareas que requieren una pantalla más grande o una interacción intensiva.

#### **Comentado [JG6]:** Explicar diferencias entre plataformas

<span id="page-47-0"></span>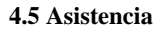

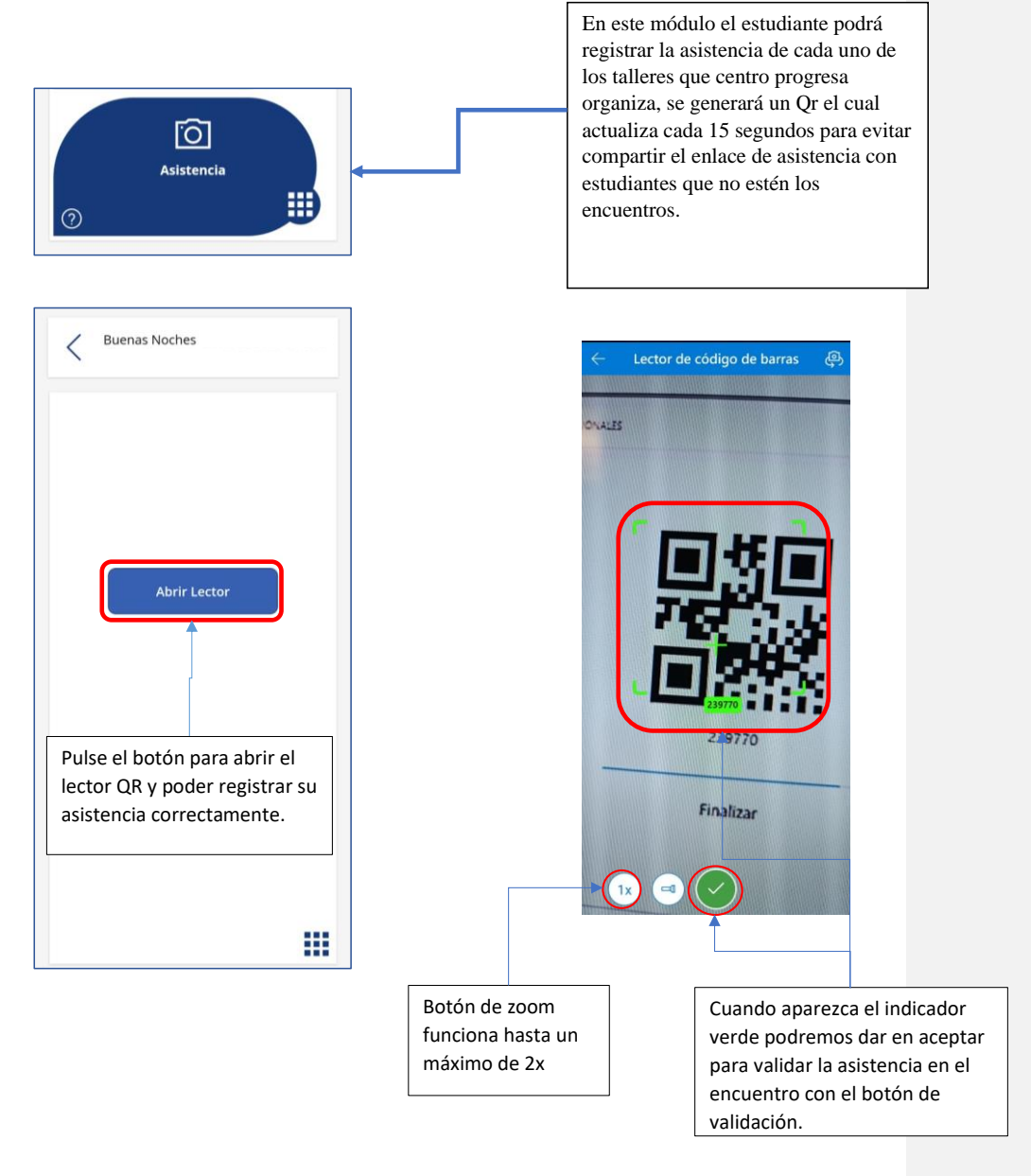

48

# <span id="page-48-2"></span><span id="page-48-1"></span><span id="page-48-0"></span>**Sección 5: Uso de la Aplicación en Dispositivos Móviles 5.1 Descarga, instalación y acceso 5.1.1. Descarga e instalación**

Para descargar la aplicación Power apps en su dispositivo ingrese la tienda de aplicaciones de su dispositivo móvil con sistema operativo Android o IOS, escriba la palabra Power Apps en el buscador o escanee el código Qr y descargue el aplicativo.

# **Qr de descarga de Power apps**

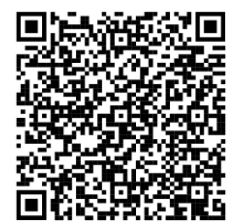

<span id="page-48-3"></span>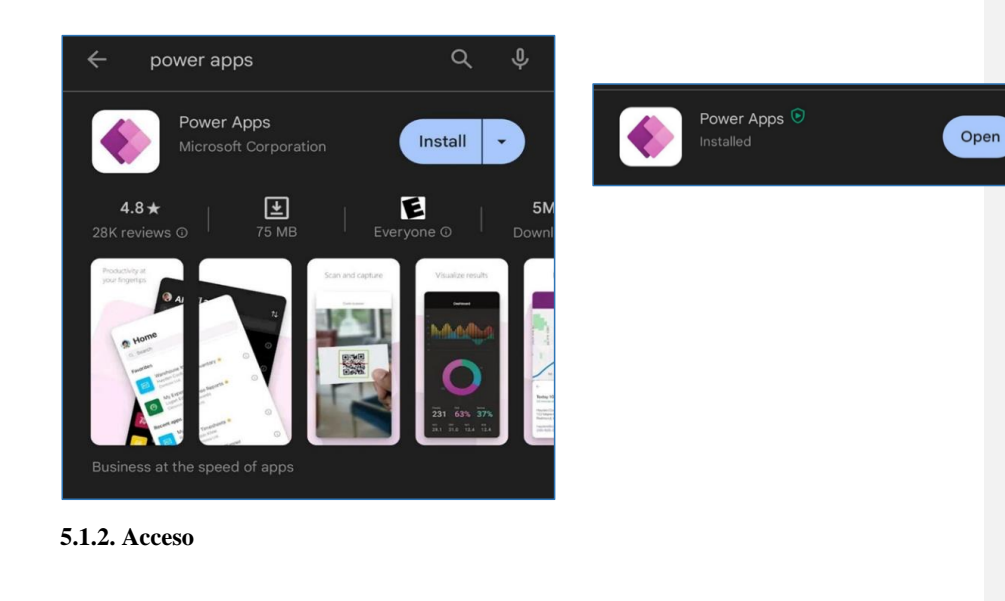

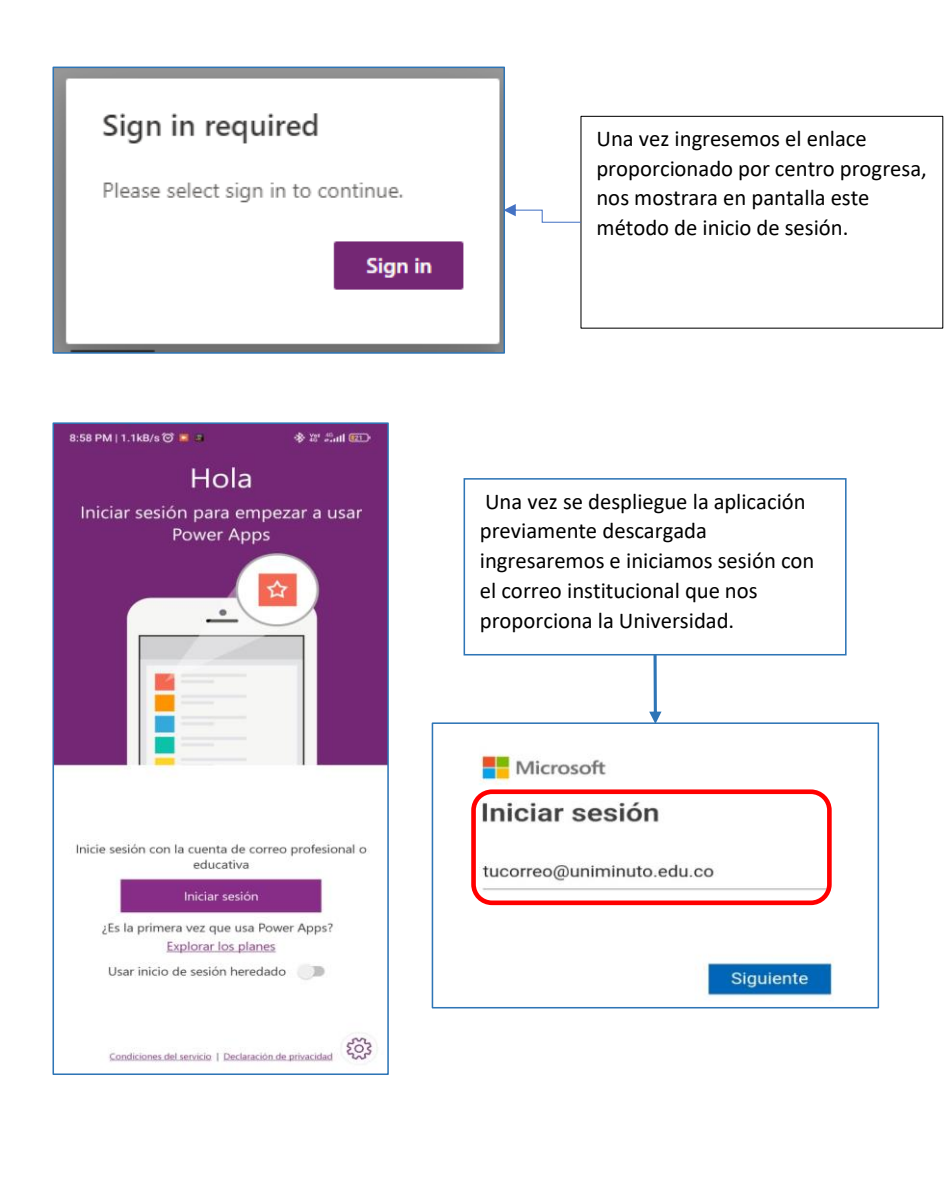

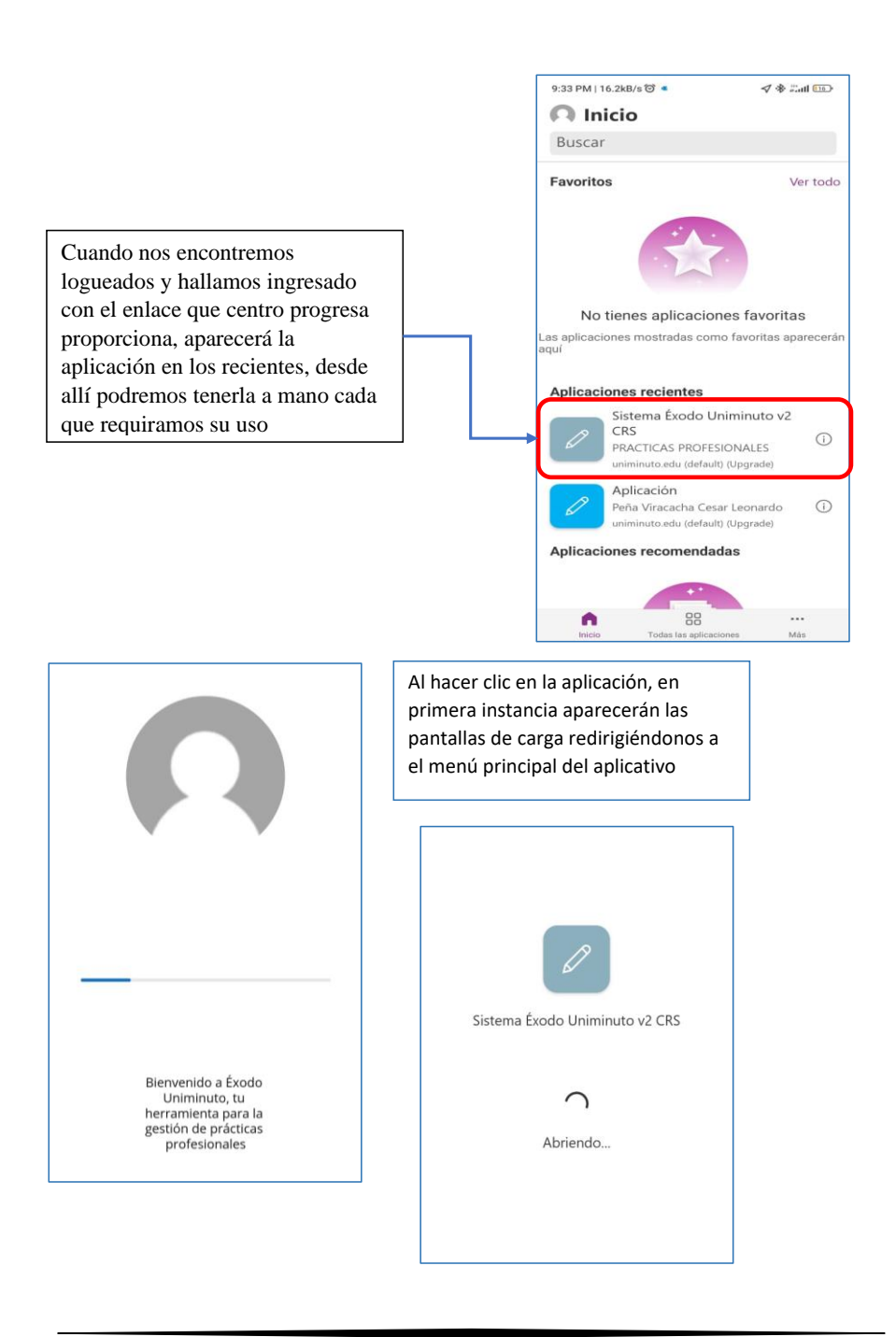

#### <span id="page-51-0"></span>**5.2 Notificaciones móviles**

Se le notificará a el estudiante el avance de su proceso por correo electrónico, especialmente cuando sean rechazados los documentos que se adjuntaron y cuando la carta de presentación esté lista para entregar en el escenario de prácticas, esta última llega como copia para el estudiante y se envía directamente al correo del interlocutor.

## <span id="page-51-1"></span>**5.3 Funcionalidades exclusivas de móviles**

Las funcionalidades exclusivas son aquellas que solo se pueden ejecutar en dispositivos móviles, para el aplicativo es esencial utilizar la cámara del dispositivo como lector del QR de asistencia a las jornadas

<span id="page-51-2"></span>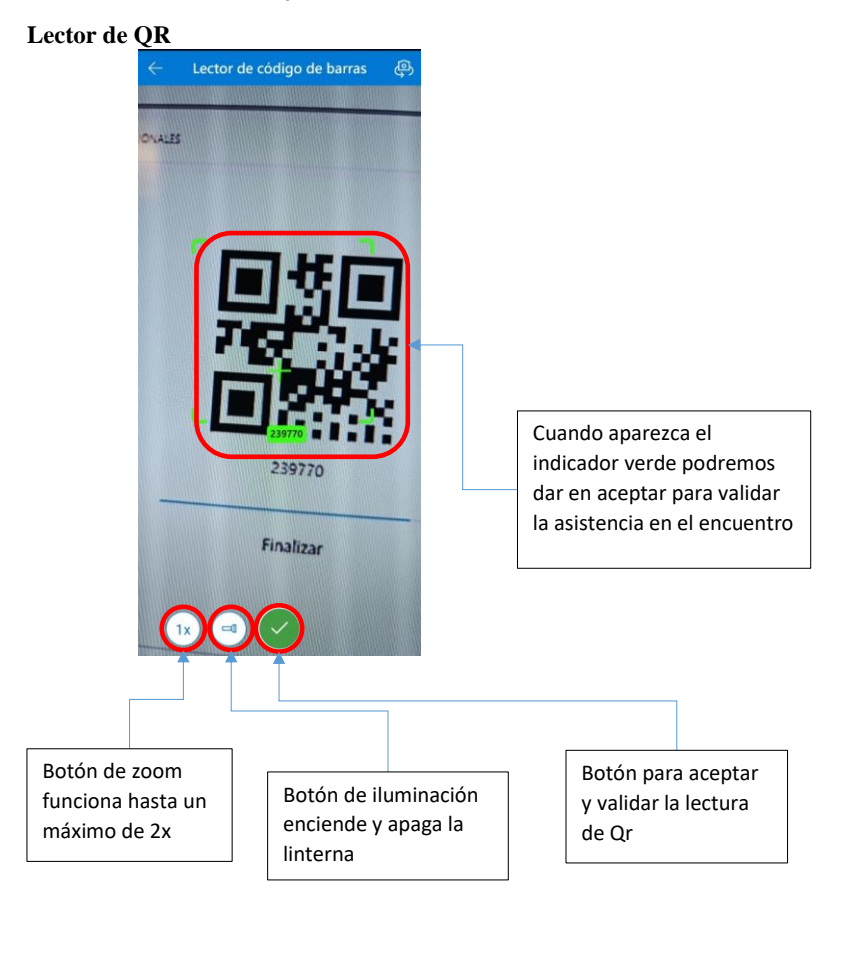

52

## <span id="page-52-0"></span>**Sección 6: Solución de Problemas**

## <span id="page-52-1"></span>**Preguntas Frecuentes.**

Para preguntas nos dirigiremos al sitio de Centro progresa en share point, Daremos clic en práctica profesional e iremos al final del sitio en donde encontraremos el apartado de comentarios allí pondremos nuestras preguntas y comentarios sobre el aplicativo

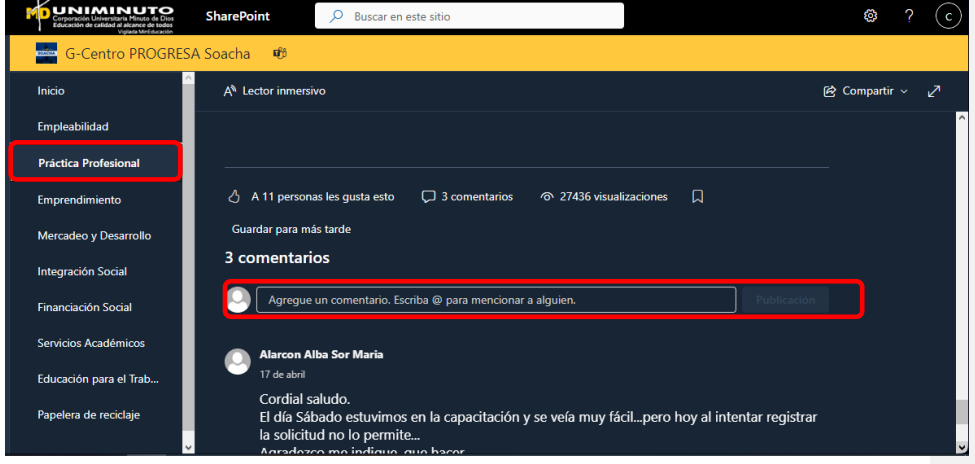

## <span id="page-52-2"></span>**Soluciones a problemas comunes**

1. Compruebe el almacenamiento de su dispositivo movil.

- 2. Verifique que la versión de Android sea mayor a 7.0.
- 3. Si cuenta con dispositivo Apple verifique que la versión de iOS sea mayor a 14 para que sea compatible el aplicativo.
- 4. Si el aplicativo no carga en celular diríjase a la versión de PC.
- 5. Verifique que su correo institucional se encuentre activo para entrar al aplicativo.
- 6. Si cuenta con el aplicativo portal empresa instalado en su celular, asegúrese de desinstalar este aplicativo para que power apps funcione correctamente.

## <span id="page-53-0"></span>**Sección 7: Anexos**

#### <span id="page-53-1"></span>**8.1. Glosario de términos**

- 1. **Comunicación:** Herramientas y canales disponibles para la comunicación entre el estudiante y el sistema.
- 2. **Contacto y Soporte:** Información sobre cómo los estudiantes pueden comunicarse y recibir soporte, incluyendo un enlace para dejar comentarios y reportar errores.
- 3. Datos de la Clasificación: Información relacionada con la clasificación del escenario de prácticas.
- 4. **Datos del Interlocutor:** Información sobre la persona de contacto en el escenario de prácticas.
- 5. **Definición del Escenario:** Proceso de proporcionar información detallada sobre el escenario de prácticas profesionales, necesario para avanzar en el proceso.
- 6. **Documentos:** Archivos y formularios requeridos para completar el proceso de prácticas, como el contrato de aprendizaje, proyecto o convenio especial, contrato laboral, investigación y emprendimiento.
- 7. **Estudiante:** Persona que está realizando el proceso de prácticas profesionales en la Universidad Minuto de Dios Centro Regional Soacha.
- 8. **Formas de Recuperación de Contraseña:** Métodos disponibles para recuperar la contraseña, incluyendo correo electrónico, mensaje de texto, llamada a celular y aplicación de autenticación.
- 9. **Funcionalidades Exclusivas de Móviles:** Características específicas que solo están disponibles cuando se utiliza la aplicación en dispositivos móviles, como el lector de QR.
- 10. **Interacción y Participación:** Forma en que el estudiante interactúa con el sistema, seleccionando opciones y completando acciones.
- 11. **Interfaz de Usuario:** La forma en que los estudiantes interactúan con el sistema Éxodo Uniminuto, incluyendo la navegación y el uso de las funciones disponibles.
- 12. **Lector de QR:** Herramienta que utiliza la cámara del dispositivo móvil para escanear códigos QR, especialmente para el registro de asistencias a jornadas.
- 13. **Menú Principal y Navegación Lateral:** Elementos de la interfaz que permiten la navegación por las diferentes secciones y funciones del sistema.
- 14. **Módulo de Estudiantes:** Sección del sistema que aborda específicamente la gestión y seguimiento de los estudiantes en el proceso de prácticas profesionales.
- 15. **Móvil:** Se refiere al acceso y uso del sistema Éxodo Uniminuto desde dispositivos móviles como smartphones o tablets.
- 16. **Notificaciones Móviles:** Alertas y mensajes enviados al estudiante a través de su dispositivo móvil, informándoles sobre el avance del proceso.
- 17. **PC:** Abreviatura de "Personal Computer" (Computadora Personal). Se refiere al acceso y uso del sistema Éxodo Uniminuto desde una computadora.
- 18. **Pre-Inscripción:** Etapa inicial del proceso donde el estudiante completa un formulario con información personal y de contacto.
- 19. **Recuperación de Contraseña:** Proceso para restablecer la contraseña de acceso al sistema en caso de olvido o bloqueo.
- 20. **Seguimiento del Proceso:** La capacidad del estudiante para seguir el progreso de su proceso de prácticas a través de indicadores y barras de progreso.
- 21. **Uso de la Aplicación en Dispositivos Móviles:** Instrucciones y detalles específicos sobre cómo acceder y utilizar el sistema Éxodo Uniminuto desde dispositivos móviles.

### <span id="page-54-0"></span>**8.2. Enlaces y Recursos adicionales Enlace de acceso al aplicativo:**

[https://apps.powerapps.com/play/e/default-b1ba85eb-a253-4467-9ee8](https://apps.powerapps.com/play/e/default-b1ba85eb-a253-4467-9ee8-d4f8ed4df300/a/fcf71d8f-fa89-424d-b117-1bbc2cb83034?tenantId=b1ba85eb-a253-4467-9ee8-d4f8ed4df300&hint=a537e336-8f14-4dbf-b2bb-4281c33d67ea&sourcetime=1697549324774) [d4f8ed4df300/a/fcf71d8f-fa89-424d-b117-1bbc2cb83034?tenantId=b1ba85eb-a253-4467-](https://apps.powerapps.com/play/e/default-b1ba85eb-a253-4467-9ee8-d4f8ed4df300/a/fcf71d8f-fa89-424d-b117-1bbc2cb83034?tenantId=b1ba85eb-a253-4467-9ee8-d4f8ed4df300&hint=a537e336-8f14-4dbf-b2bb-4281c33d67ea&sourcetime=1697549324774) [9ee8-d4f8ed4df300&hint=a537e336-8f14-4dbf-b2bb-](https://apps.powerapps.com/play/e/default-b1ba85eb-a253-4467-9ee8-d4f8ed4df300/a/fcf71d8f-fa89-424d-b117-1bbc2cb83034?tenantId=b1ba85eb-a253-4467-9ee8-d4f8ed4df300&hint=a537e336-8f14-4dbf-b2bb-4281c33d67ea&sourcetime=1697549324774)[4281c33d67ea&sourcetime=1697549324774](https://apps.powerapps.com/play/e/default-b1ba85eb-a253-4467-9ee8-d4f8ed4df300/a/fcf71d8f-fa89-424d-b117-1bbc2cb83034?tenantId=b1ba85eb-a253-4467-9ee8-d4f8ed4df300&hint=a537e336-8f14-4dbf-b2bb-4281c33d67ea&sourcetime=1697549324774)

## **Enlace de sito de centro progresa en SharePoint:**

[https://uniminuto0.sharepoint.com/sites/G-CentroPROGRESASoacha/SitePages/Apoyo-a](https://uniminuto0.sharepoint.com/sites/G-CentroPROGRESASoacha/SitePages/Apoyo-a-la-practica-profesional.aspx)[la-practica-profesional.aspx](https://uniminuto0.sharepoint.com/sites/G-CentroPROGRESASoacha/SitePages/Apoyo-a-la-practica-profesional.aspx)

## **Formulario de Satisfacción**

<https://forms.office.com/r/nDQ2CRMdrA?origin=lprLink>

## <span id="page-54-1"></span>**Sección 8: Contacto y Soporte**

## <span id="page-54-2"></span>**Estudiante**

Los estudiantes podrán dejar sus comentarios sobre errores e inconvenientes llenando la encuesta de satisfacción accediendo a ella por medio del Código Qr o el enlace compartido

<https://forms.office.com/r/nDQ2CRMdrA?origin=lprLink>

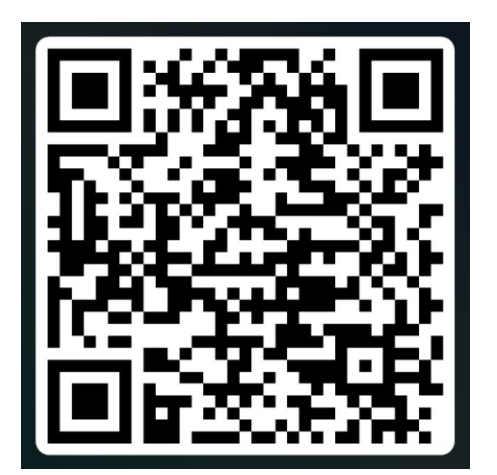